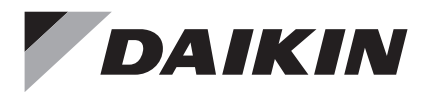

# **Control Remoto con Cable**

# Manual de Instalación

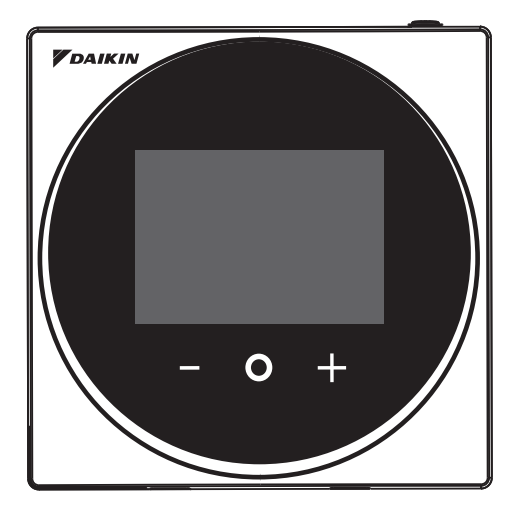

MODELO BRC1H63W/BRC1H63K

- Asegúrese de leer las instrucciones antes de instalar el producto, y realice su instalación de acuerdo con las indicaciones en este manual.
- Consulte este manual junto con el de instalación de la unidad interior.

## **Algunas funciones se pueden configurar desde una aplicación instalada en un teléfono inteligente.**

**FDAIKIN** 

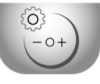

Daikin APP for Installer

Search

# Contenido

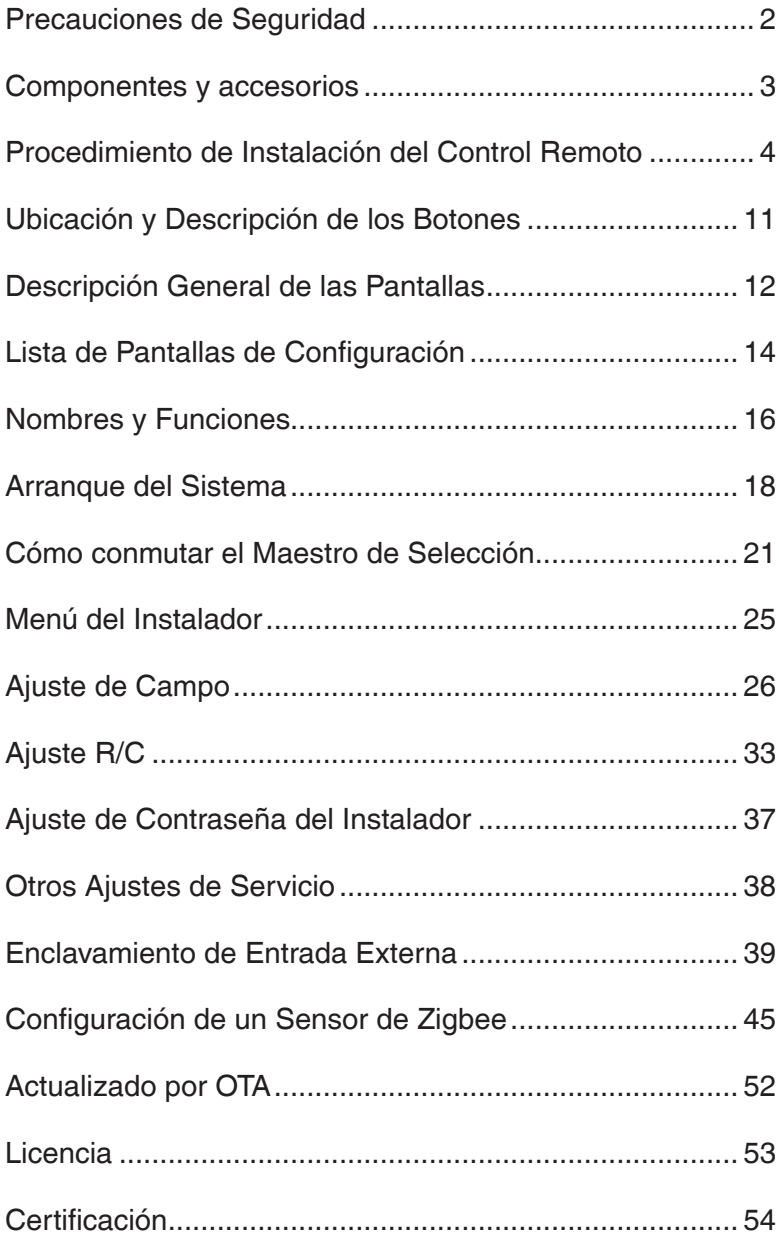

# <span id="page-2-0"></span>Precauciones de Seguridad

### ■ Consulte también el manual de instalación adiunto a la unidad interior.

#### **Por favor, lea estas "Precauciones de Seguridad" atentamente antes de instalar el control remoto.**

• Este manual clasifica las precauciones en ADVERTENCIAS y PRECAUCIONES. Asegúrese de respetar todas las precauciones indicadas a continuación: Todas son importantes para garantizar la seguridad.

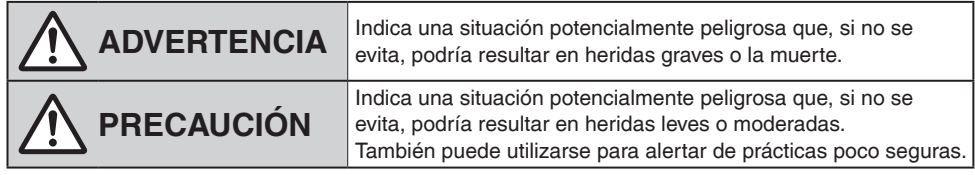

• Después de completar la instalación, realice una prueba de funcionamiento para comprobar si existen fallas y explique al cliente cómo operar el control remoto y su limpieza con la ayuda del manual de operación. Solicite al cliente que guarde el manual de instalación junto con el manual de operación para futuras consultas.

## **ADVERTENCIA**

Solicite a su distribuidor o a personal calificado que realice las tareas de instalación. No intente instalar el control remoto usted mismo.

Una instalación incorrecta puede resultar en choques eléctricos o incendios.

Consulte a su distribuidor local en lo que respecta a la reubicación y reinstalación del control remoto. Una instalación incorrecta puede resultar en choques eléctricos o incendios.

Instale el control remoto de acuerdo con las instrucciones de este manual de instalación. Una instalación incorrecta puede resultar en choques eléctricos o incendios.

Asegúrese de utilizar solamente los accesorios y las piezas especificados para la tarea de instalación. No utilizar las piezas especificadas puede resultar en la caída del control remoto, choques eléctricos o un incendio.

Instale el control remoto en una base que pueda soportar su peso.

Una resistencia insuficiente podría provocar la caída del control remoto y causar lesiones.

Asegúrese de que todas las tareas eléctricas sean realizadas por personal calificado de acuerdo con la legislación aplicable (nota 1) y este manual de instalación, utilizando un circuito independiente. Además, si el cableado es corto, asegúrese de usar cableado que tenga la longitud suficiente y no conecte nunca cableado adicional para lograr la longitud suficiente.

Una capacidad insuficiente del circuito de la fuente de alimentación o una construcción eléctrica inadecuada pueden provocar choques eléctricos o un incendio.

(nota 1) Leyes aplicables significa "Todas las directivas, las leyes, las regulaciones y/o los códigos relevantes y aplicables internacionales, nacionales y locales para un determinado producto o dominio".

Desconecte la alimentación antes de comenzar la tarea de instalación.

El contacto con partes bajo tensión puede causar choques eléctricos.

No la desarme, no la reconstruya ni la repare.

Puede causar choques eléctricos o incendios.

Asegúrese de que todo el cableado esté seguro utilizando los cables especificados y asegurándose de que no actúen fuerzas externas en las conexiones de las terminales ni en los cableados. Las conexiones o la fijación incorrectas pueden provocar sobrecalentamiento o un incendio.

La elección de materiales y la instalación deben cumplir con las normas nacionales e internacionales aplicables.

# **PRECAUCIÓN**

<span id="page-3-0"></span>Para evitar choques eléctricos debidos al ingreso de agua o insectos, rellene el orificio pasante del cableado con masilla.

No opere con las manos mojadas para evitar choques eléctricos.

No lave el control remoto con agua.

Puede provocar choques eléctricos o un incendio.

Instale el aire acondicionado, el cableado del suministro de alimentación, el cableado del control remoto y el cableado de la transmisión a una distancia mínima de 1 metro de televisores o radios para evitar interferencias de imagen o ruido.

(Según las ondas de radio, una distancia de 1 metro puede ser insuficiente para eliminar el ruido). No instale el control remoto en las siguientes ubicaciones:

- 1. Donde haya niebla de aceite, rocío de aceite o vapor, por ejemplo, en una cocina. Las piezas de resina pueden deteriorarse y caerse.
- 2. Donde se produzca gas corrosivo, como gas de ácido sulfuroso.
- 3. Donde haya maquinaria que emita ondas electromagnéticas. Las ondas electromagnéticas pueden alterar el sistema de control y provocar un mal funcionamiento del equipo.
- 4. Donde se pueda fugar gas inflamable, donde haya suspensiones de polvo inflamable o fibra de carbono en el aire, o donde haya inflamables volátiles como por ejemplo donde se manipulen solvente o gasolina. Operar la unidad en tales condiciones puede producir un incendio.
- 5. Áreas con altas temperaturas o llamas directas. Puede causar sobrecalentamiento o un incendio.
- 6. Áreas húmedas o lugares donde pueda quedar expuesto al agua. Si ingresa agua al interior del control remoto, los componentes eléctricos pueden fallar. Puede provocar choques eléctricos o un incendio.

Cuando use el sensor del termostato del control remoto, seleccione la ubicación de instalación según las siguientes consideraciones.

- Un lugar donde la temperatura promedio de la habitación se pueda detectar.
- Un lugar donde no esté expuesto a luz solar directa.
- Un lugar donde esté alejado de cualquier fuente de calor.
- Un lugar donde no se vea afectado por el aire exterior debido a la apertura/cierre de puertas o similares.

# Componentes y accesorios

Se incluyen los siguientes componentes.

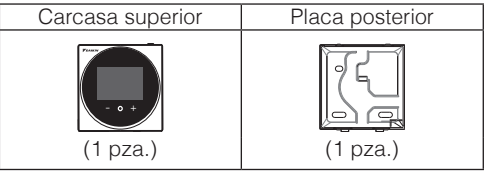

Se incluyen los siguientes accesorios.

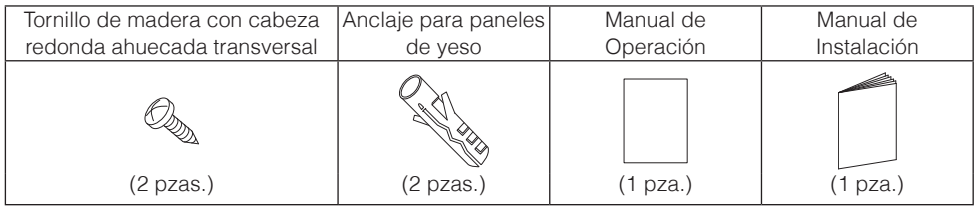

# <span id="page-4-0"></span>Procedimiento de Instalación del Control Remoto

## **Cómo decidir dónde instalar el control remoto**

Seleccione la ubicación de instalación de acuerdo con la sección "Precauciones de Seguridad" y obtenga el consentimiento del cliente.

### **Cómo crear un orificio pasante de cableado en la pared (al abrir un orificio en la pared y realizar la instalación)**

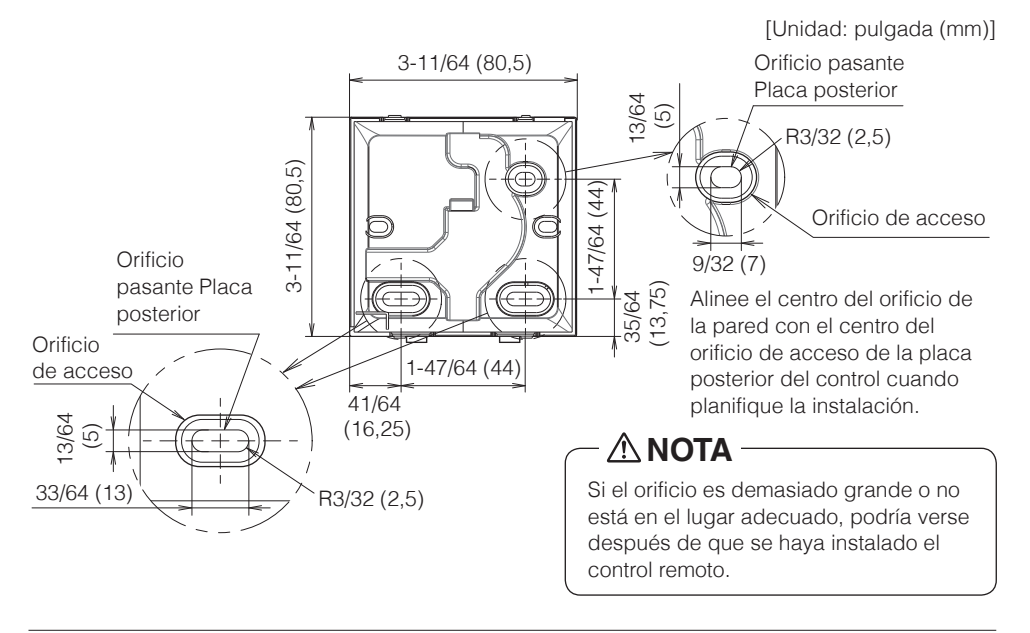

## **PRECAUCIÓN**

• Tenga en cuenta que, si el orificio pasante para el cableado es grande o se desvía de la posición especificada, el orificio podría quedar expuesto.

## **Determinando de la dirección de colocación del cableado para la placa posterior**

Antes de montar el control, determine la dirección del cableado y retire la pieza de la placa posterior correspondiente (es decir: a, b, c). El cableado puede colocarse desde la parte superior, izquierda o inferior de la cubierta posterior. Retire una pieza de la placa posterior según la siguiente figura.

Después de quitar una pieza delgada con una herramienta, por ejemplo, un cortador, elimine las rebabas con una lima o similar.

- **a** Cableado desde arriba
- **b** Cableado desde la izquierda
- **c** Cableado desde abajo

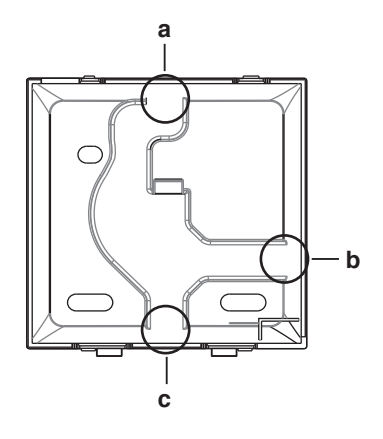

## **PRECAUCIÓN**

En caso de que coloque el cableado desde la parte posterior, no tiene que quitar nada. Al enrutar el cableado desde la parte superior, trasera, izquierda o inferior, asegúrese de dirigirlo a la carcasa superior antes de fijar la placa posterior.

## **Asegurando la placa posterior**

### **Instalación en la pared**

- **1:** Extraiga los tornillos de madera con cabeza redonda ahuecada transversal y los anclajes para paneles de yeso de la bolsa de accesorios.
- **2:** Monte la placa posterior en una superficie plana.

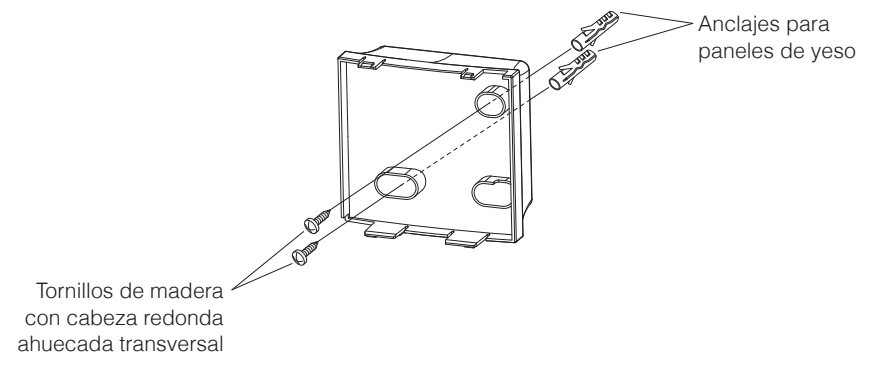

## **PRECAUCIÓN**

- Instale el control únicamente sobre una superficie plana.
- Para evitar la deformación de la placa posterior, evite apretar en exceso los tornillos de instalación.
- Si se aprieta demasiado, la placa posterior se deformará y la carcasa superior se saldrá fácilmente.

Si la carcasa superior se sale fácilmente, afloje los tornillos y corrija la deformación.

## **Cómo conectar el cableado eléctrico**

Todo el cableado debe cumplir con los siguientes requisitos:

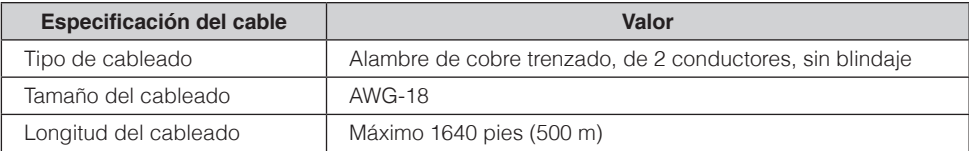

Prepare el cableado para la conexión del control remoto según estas instrucciones:

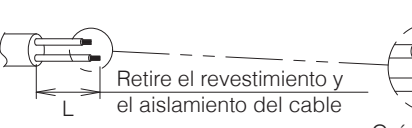

Aprox. 3/8 pulgadas (10 mm) Para simplificar el cableado, mantenga una diferencia de 3/8 pulgadas (10 mm) entre la longitud de los dos conductores.

Guía de corte

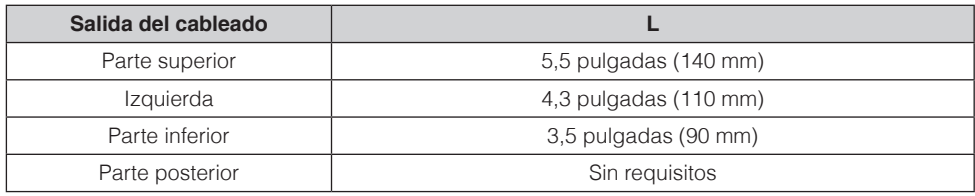

Conecte las terminales (P1, P2) del control remoto a las terminales (P1, P2) de la unidad interior. (P1 y P2 no tienen polaridad específica.)

## **PRECAUCIÓN**

- Antes de trabajar, apague todo el suministro de energía.
- No se incluyen la placa de montaje para instalar el control remoto y ni el cableado del control remoto.
- No toque la placa de circuitos del control remoto directamente con las manos.

## **Salida superior**

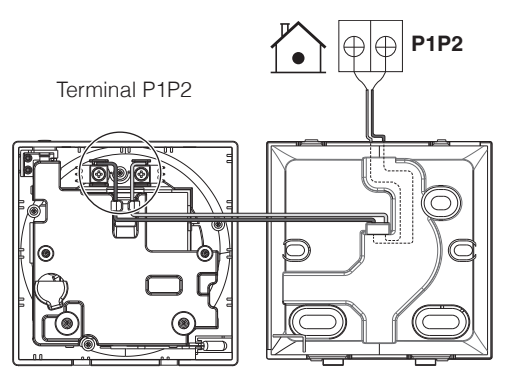

## **Salida trasera**

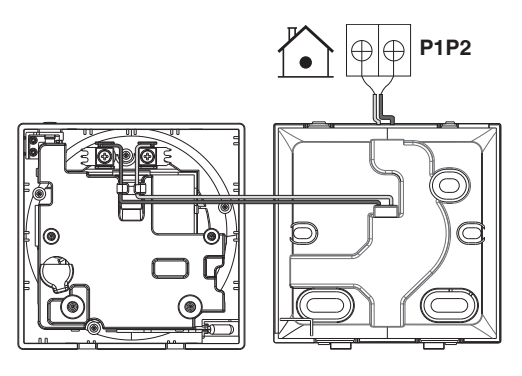

**Salida izquierda**

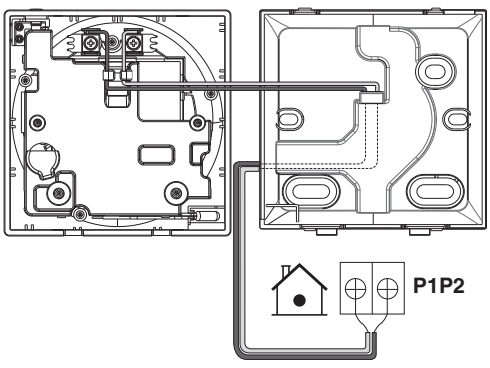

## **Salida inferior**

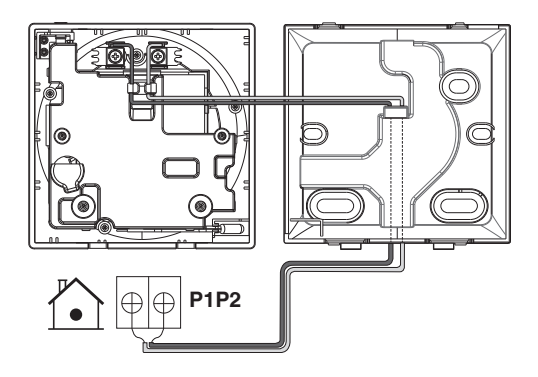

## **PRECAUCIÓN**

- Mantenga el cableado alejado del cable de alimentación para que no se reciba ruido eléctrico (ruido externo).
- Para prevenir el ingreso de agua o insectos, use masilla (suministro de campo) para sellar correctamente el orificio de entrada del cableado.

### **Cerrando el control**

- **1:** Coloque la parte superior del control sobre la parte superior de la placa posterior.
- **2:** Coloque a presión la parte inferior del control en la parte inferior de la placa posterior.
- **3:** Asegúrese de que el sitio de instalación esté libre de polvo antes de quitar el sello protector.

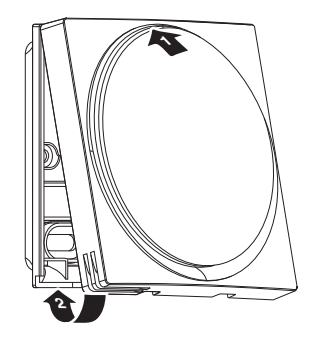

## **PRECAUCIÓN**

- Nunca toque las partes internas del control.
- Cuando cierre el control, tenga cuidado de no pellizcar el cableado.
- Para evitar daños, asegúrese de que la parte delantera del control haga clic al acoplarse firmemente en la placa posterior.

## **Al retirar la carcasa superior**

Inserte un desarmador de punta plana en el hueco de la placa posterior y retire la carcasa superior. (2 lugares)

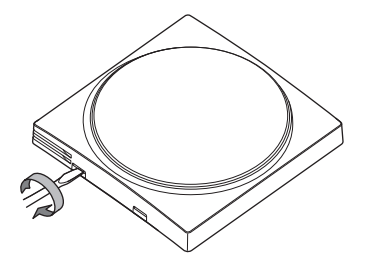

## **PRECAUCIÓN**

- La placa de circuitos del control remoto está acoplada a la carcasa superior. Tenga cuidado de no dañar el tablero del circuito y la carcasa cuando retire la carcasa superior.
- No toque la placa de circuitos del control remoto directamente con las manos.
- Tenga cuidado de no permitir que se adhieran polvo o humedad en la placa de circuitos cuando retire la carcasa superior.

# <span id="page-11-0"></span>Ubicación y Descripción de los Botones

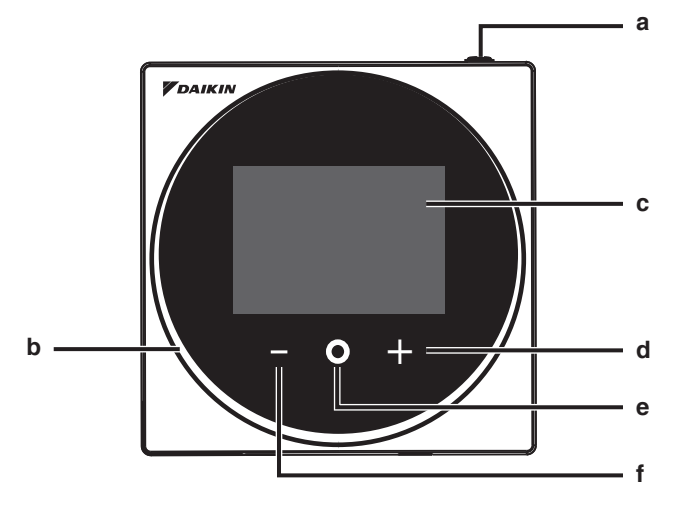

Los elementos de las funciones (es decir, Modo de Operación, Velocidad del Ventilador y Punto de Ajuste) se configuran desde la pantalla del menú.

## **AVISO**

- No instale el control remoto en lugares expuestos a la luz solar directa. El LCD podría dañarse.
- No jale ni retuerza el cable del control remoto. El control remoto se puede dañar.
- No utilice objetos con bordes filosos para presionar los botones del control remoto. Podrían producirse daños.

### a (<sup>1</sup>) Botón de ENCENDIDO/APAGADO

- Presione este botón para activar el sistema.
- Presione este botón nuevamente para apagar el sistema.

#### **b Indicador de estado (LED)**

• Durante el funcionamiento, el anillo de luz alrededor de la pantalla se enciende en azul/rojo/ verde.

Se enciende en azul: En funcionamiento, Parpadea en rojo: Se está produciendo un error, Se enciende/parpadea en verde: Conexión Bluetooth

#### **c LCD** (Consulte "Nombres y Funciones").

• Muestra la temperatura actual del punto de ajuste y el estado de operación del aire acondicionado.

### **d Botón de NAVEGACIÓN/AJUSTE**

- Navega a la derecha.
- Ajustar una configuración.

### **e Botón SELECCIONAR/ACTIVAR/AJUSTAR**

- Desde la pantalla de inicio, ingrese al menú del usuario.
- Desde el menú del usuario, ingrese a uno de los submenús.
- Desde el submenú respectivo, activa un modo de operación/ventilación.

### **f Botón de NAVEGACIÓN/AJUSTE**

- Navegar a la izquierda.
- Ajustar la configuración.

# <span id="page-12-0"></span>Descripción General de las Pantallas

## **Cómo visualizar la pantalla (modo Estándar)**

Lo siguiente es solo un ejemplo. Los elementos disponibles para configurar varían según la unidad interior que esté utilizando. Si no se acciona ningún botón durante unos 10 segundos, la pantalla regresa a la pantalla de inicio.

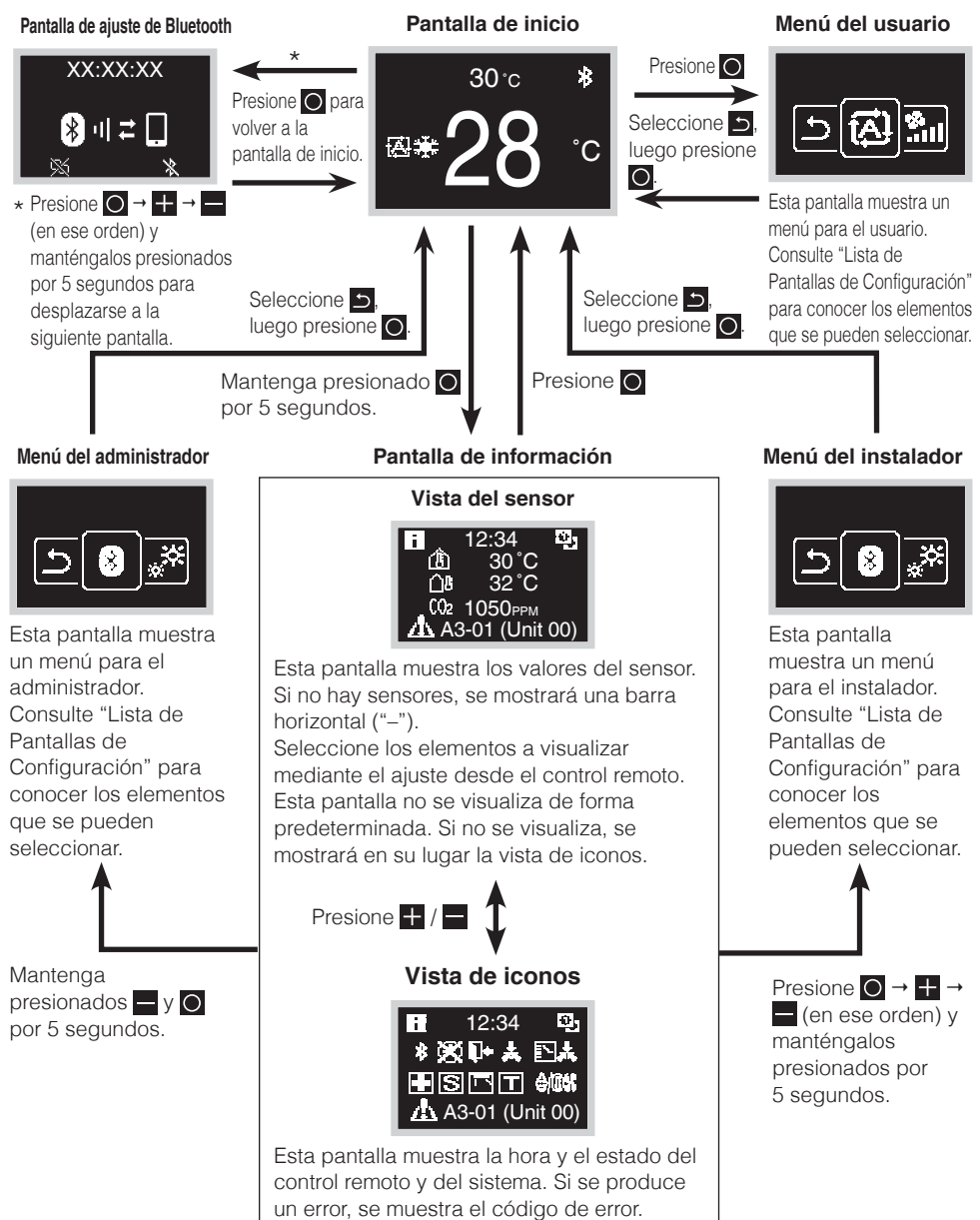

## **Cómo visualizar la pantalla (modo Hotel)**

El modo Hotel se puede activar a través de la APLICACIÓN DAIKIN. Para más detalles, consulte el manual de la APLICACIÓN DAIKIN.

Lo siguiente es solo un ejemplo. Los elementos disponibles para configurar varían según la unidad interior que esté utilizando.

Al pulsar  $\bigcirc$  se alterna entre los

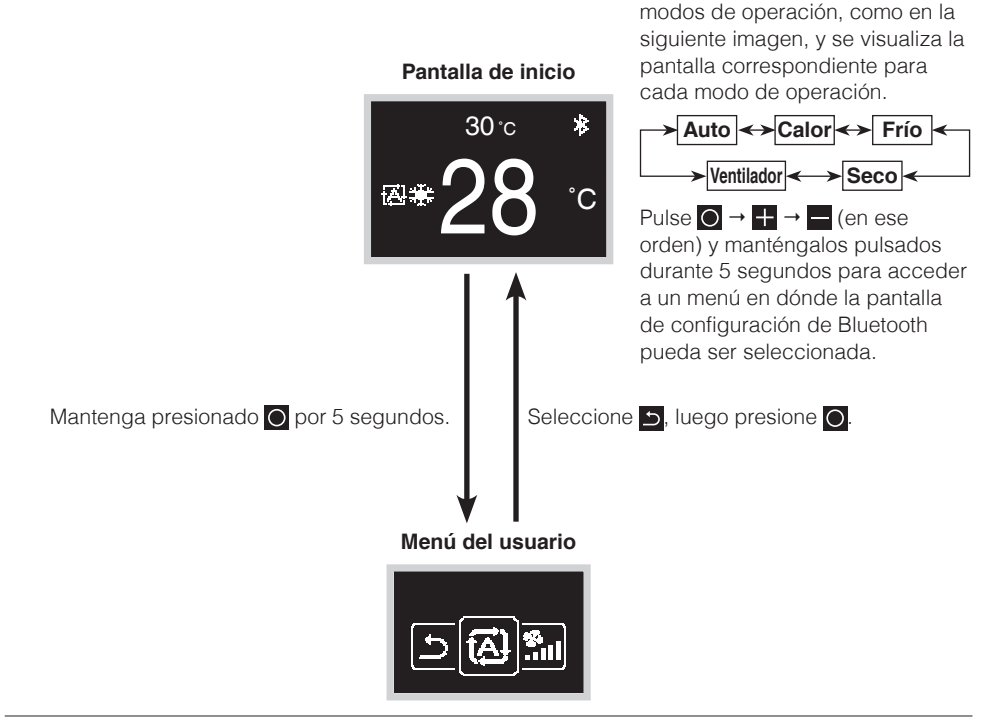

## **FI**INFORMACIÓN

Hay 2 modos de visualización de la pantalla, modo de texto y modo de iconos. Cambie el modo según su preferencia.

Este manual explica las funciones y operaciones en el modo de iconos.

\* El modo de visualización se puede cambiar mediante la configuración local en el control remoto. Para obtener más información, consulte "Ajuste R/C" en este manual.

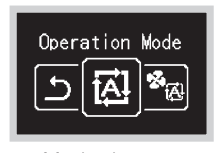

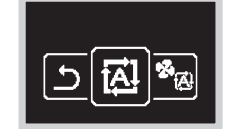

Modo de texto Modo de iconos

# <span id="page-14-0"></span>Lista de Pantallas de Configuración

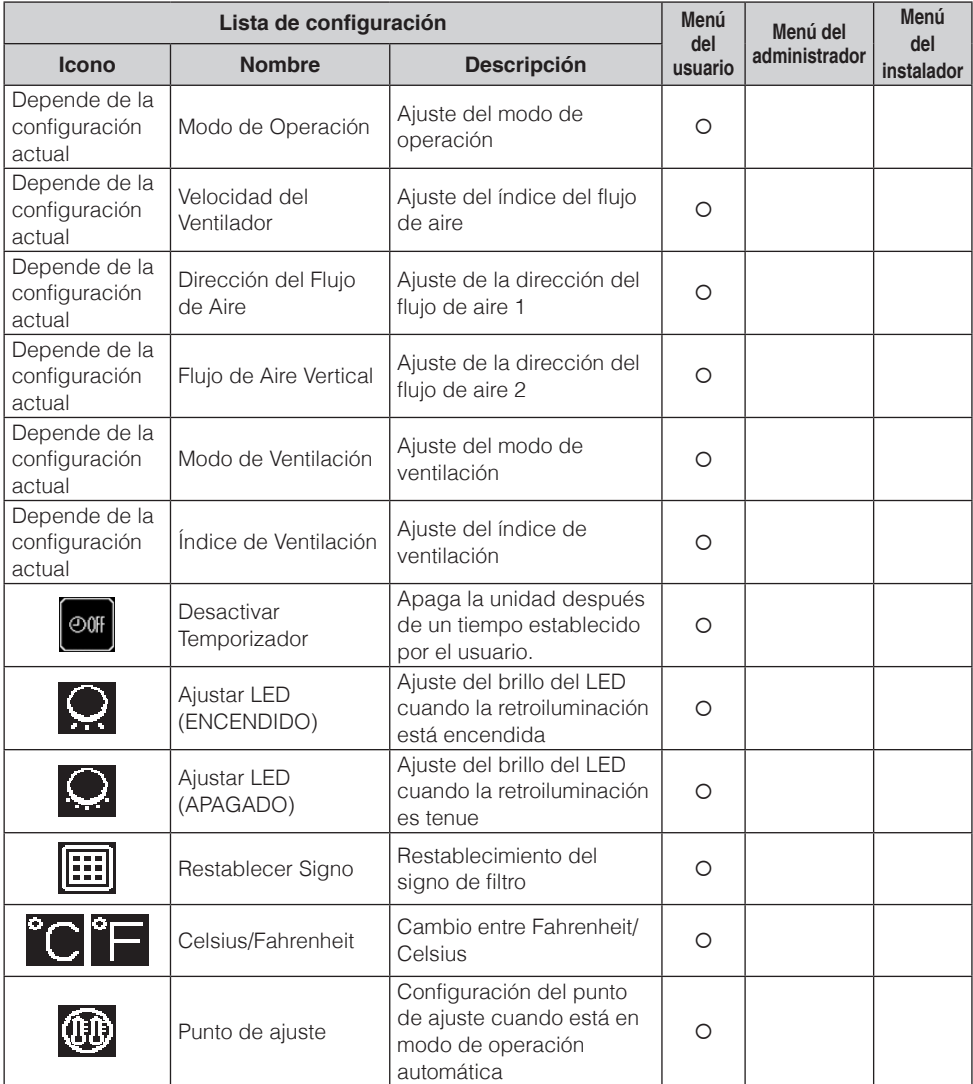

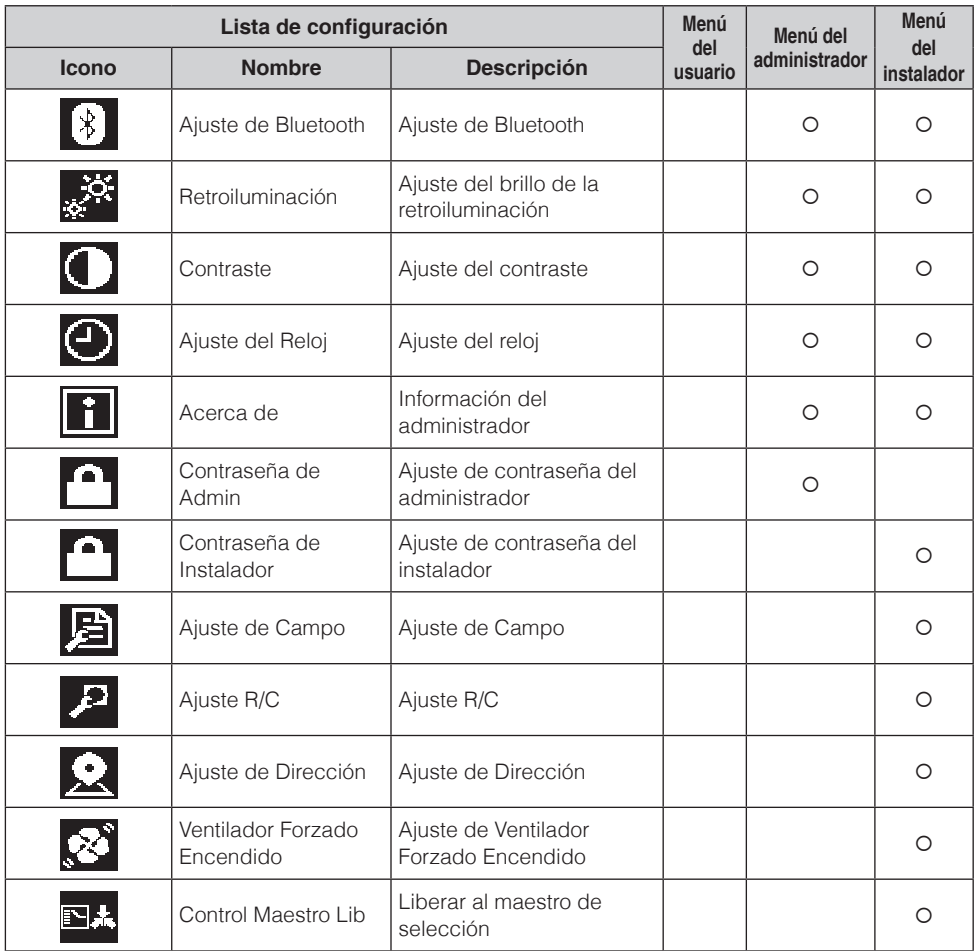

# <span id="page-16-0"></span>Nombres y Funciones

### **Pantalla de inicio**

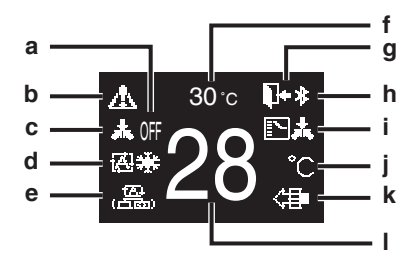

### **Pantalla de información**

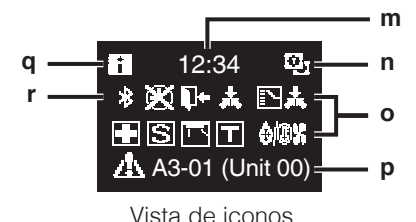

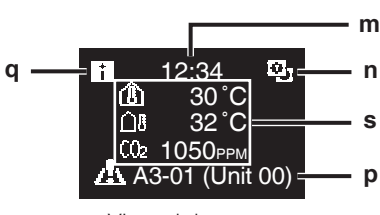

Vista del sensor

### **Explicación de la visualización de la pantalla**

### **a APAGADO**

• Se visualiza cuando se detiene la operación.

### **b Icono de Error/Filtro/Prueba/ Corriente/Zigbee\***

- Se muestran los iconos de error, filtro, prueba, corriente y Zigbee. **A:** Error **in**: Filtro **T**: Prueba **C**: Corriente 2: Zigbee
- El icono de corriente se muestra cuando la función Antimoho está activa.
- El icono Zigbee parpadeará cuando se pierda la conexión del sensor.

### **c Control Centralizado**

• Visualizado en gestión centralizada.

### **d Modo de operación**

• Muestra el modo de operación actual.

#### **e Modo de ventilación**

#### **f Temperatura de la habitación**

• Muestra la temperatura actual de la habitación.

#### **g Reducción**

- Parpadea durante la operación de reducción.
- Se muestra durante el ajuste de reducción.

### **h Bluetooth\***

• Indica que el control se está comunicando con un dispositivo móvil para su uso con la aplicación.

### **i Cambio bajo Control**

• Visualizado cuando el control no está autorizado para seleccionar la operación de calefacción/ refrigeración.

### **j Fahrenheit/Celsius**

• Según la configuración, se puede seleccionar la visualización en Fahrenheit/Celsius.

### **k Purificación de Aire**

### **l Temperatura de ajuste**

• Muestra la temperatura del punto de ajuste.

### **m Reloj (visualización en formato de 24 horas)**

#### **n Signo de control remoto PRINCIPAL/ SECUNDARIO**

• **2**: Control principal, **6**: Control secundario

### **o Estado**

• Notifica el estado.

### **p Visualización de error**

• Si se produce un error, se muestra el icono, un código de error y el número de la unidad.

### **q Icono de información**

### **r Icono de Bluetooth/Zigbee**

• Aparecen los iconos Bluetooth y Zigbee. **B**: Bluetooth, 2: Zigbee

### **s Valores del sensor**

- Los valores del sensor de Zigbee se muestran cuando se reciben valores normales y se han configurado los ajustes del sensor de Zigbee.
- Si no se pueden recibir los valores del sensor de Zigbee, los valores del sensor se mostrarán según los ajustes originales.
- Si no hay sensores, se mostrará una barra horizontal ("-").

**Menú del Usuario/Menú del Administrador/Menú del Instalador**

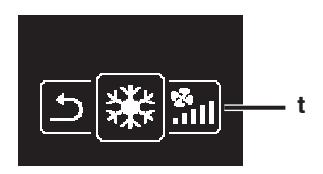

Menú del usuario

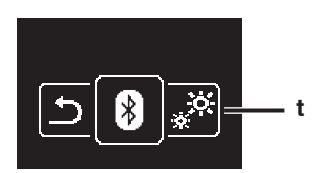

Menú del administrador/ Menú del instalador

\* La marca denominativa Bluetooth® y Zigbee™ y sus logotipos son marcas comerciales registradas propiedad de Bluetooth SIG, Inc y Zigbee Alliance, respectivamente, y la utilización de tales marcas por parte de Daikin Industries, LTD. se realiza bajo licencia. Las demás marcas y nombres comerciales son propiedad de sus respectivos propietarios.

## **FI**INFORMACIÓN

Dependiendo del modelo conectado, es posible que algunos elementos no se muestren. El control está equipado con una función de ahorro de energía que oscurece la pantalla si no hay

operaciones durante un determinado tiempo. Para hacer que la pantalla se encienda nuevamente, presione uno de los botones.

Tenga en cuenta que al presionar uno de los botones, la pantalla simplemente vuelve a brillar, pero no habilita la operación del control remoto.

**t Icono del menú de ajustes**

# <span id="page-18-0"></span>Arranque del Sistema

- Verifique que se haya completado el cableado de la unidad interior/exterior.
- Asegúrese de que las cubiertas de las cajas de componentes eléctricos de las unidades interior y exterior estén cerradas antes de volver a conectar la energía.

## **Encendido**

- El control toma su energía de la unidad interior.
- Por lo tanto, para que el control se pueda operar, asegúrese de que la unidad interior esté encendida. Una vez que el control esté encendido, arrancará automáticamente. Si es el primer y único control que está conectado a la unidad interior, se lo designará automáticamente como control principal. Si hay un segundo control, es necesario configurarlo manualmente como control secundario.

## **Control principal y secundario**

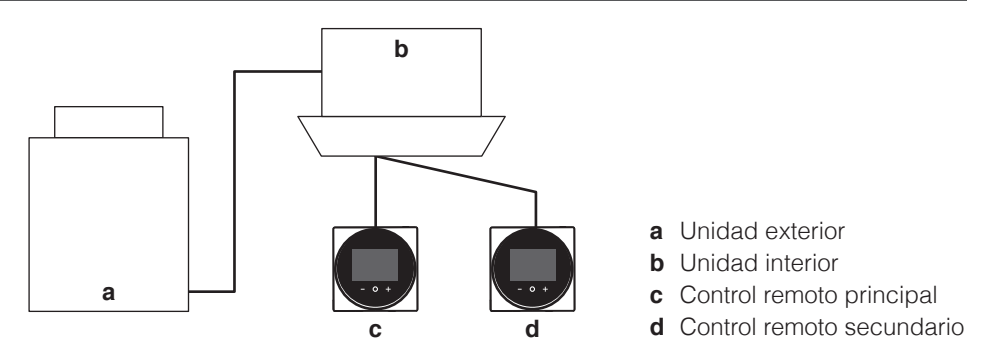

• En la pantalla de información, se indica el estado de principal/secundario mediante los siguientes iconos:

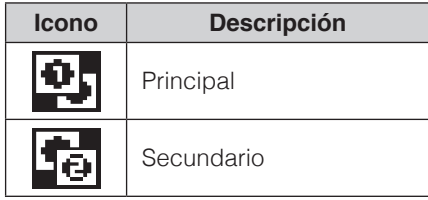

## **FI**INFORMACIÓN

Solo es posible usar un control principal y uno secundario del mismo tipo.

## $\blacksquare$  **INFORMACIÓN**

Cuando el adaptador de entrada digital BRP7A5\* forma parte del sistema, no es posible conectar un segundo control. La conexión de un segundo control cuando el sistema incluye el adaptador provocará que el adaptador entre en el modo de error.

## $\blacksquare$ **INFORMACIÓN**

Si un control secundario no muestra la pantalla de inicio 2 minutos después de que se lo designe como tal, apague la alimentación y verifique el cableado.

## **FI**INFORMACIÓN

Después de volver a designar un control, se debe reiniciar la alimentación del sistema.

## **FI**INFORMACIÓN

Las siguientes funciones no están disponibles para los controles secundarios:

- Modo de operación "Auto"
- Dirección del flujo de aire individual
- Limpieza automática del filtro
- Reducción automática de puntos de ajuste de temperatura
- Prevención de corrientes de aire

### **Designando un control como principal o secundario**

**Prerrequisito:** Ya hay un control remoto conectado a la unidad interior.

Conecte un segundo control.

Después de conectar la alimentación, realice los ajustes del segundo control.

**Resultado:** Arrancará automáticamente.

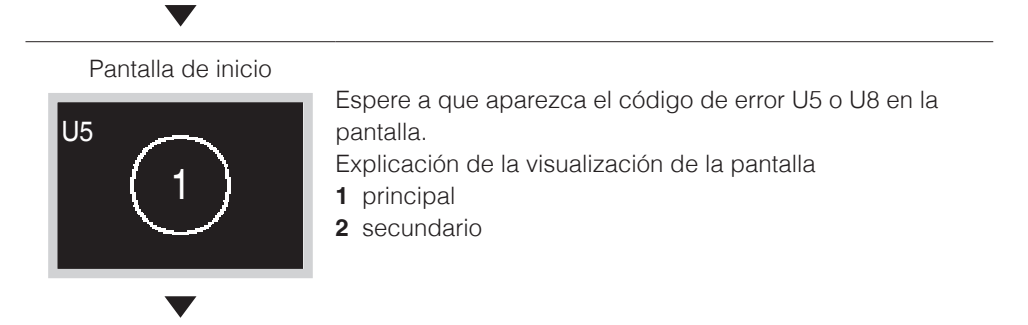

### Pantalla de inicio

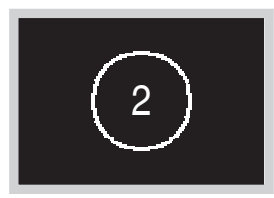

Cuando aparezca el código de error U5, mantenga presionado **hasta que aparezca** "2" en la pantalla. Cuando aparezca el código de error U8, mantenga presionado **hasta que aparezca "1" en la pantalla.** 

### **Resultado:**

Hay un control establecido como principal que se visualiza como 1 y un control establecido como secundario que se visualiza como 2.

## **F1** INFORMACIÓN

Si no se establece el control remoto secundario en el encendido cuando la unidad interior está regulada por dos controles remotos, aparecerá el Código de Error: U5 en la pantalla de verificación de conexión.

Si el control remoto secundario no muestra la pantalla de inicio luego de dos minutos de su designación, apague la alimentación y verifique el cableado.

# <span id="page-21-0"></span>Cómo conmutar el Maestro de Selección

## **Acerca del maestro de selección**

Cuando hay múltiples unidades interiores conectadas a una unidad exterior o a una unidad selectora de ramal, al darle la autorización para conmutar el modo de operación a una unidad interior específica, es posible controlar la conmutación de operación de otras unidades interiores.

- Solo el control remoto configurado como maestro de selección puede seleccionar los modos de operación de refrigeración, calefacción o automático.
- Los controles remotos no configurados como maestros de selección estarán subordinados al modo de operación del maestro de selección.
- La configuración y cancelación del maestro de selección deben realizarse en el control remoto que ya es el maestro de selección, y el control remoto que se configurará como maestro de selección.
- Dependiendo del sistema, esta función podría no estar disponible.

Posibles selecciones de modo de operación para un control remoto que es maestro de selección o subordinado de modo

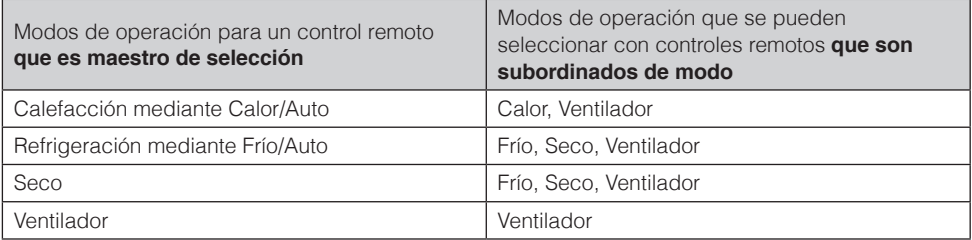

\* Dependiendo del aire acondicionado y del sistema, algunos modos de operación podrían no estar disponibles.

## **Ejemplo de los ajustes del maestro de selección**

En los siguientes casos, es necesario dar la autorización para escoger refrigeración/ calefacción a 1 control remoto:

- Cuando hay múltiples unidades interiores conectadas a la misma unidad exterior de bomba de calor.
- Cuando hay múltiples unidades interiores conectadas al mismo puerto selector de ramal en un sistema de recuperación de calor.

## **Sistema de bomba de calor**

Cuando hay múltiples unidades interiores conectadas a 1 unidad exterior: Autorice la selección de refrigeración, calefacción o auto a 1 de estos controles remotos.

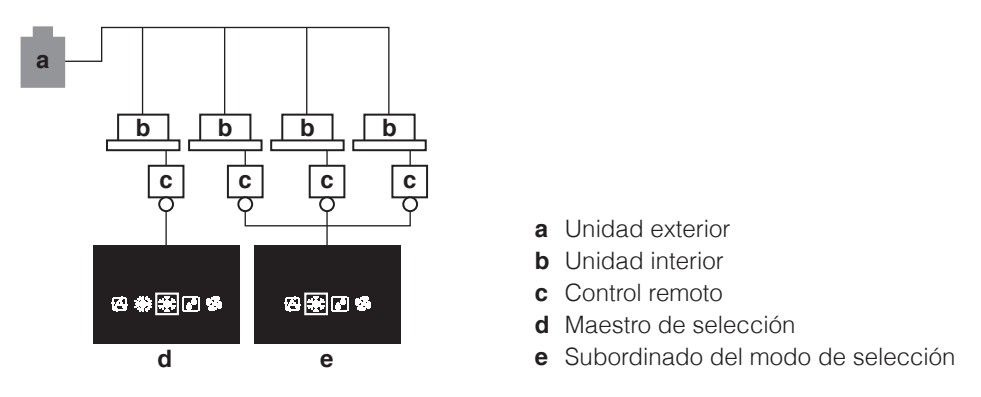

• Para el control remoto **sin** autorización de selección de refrigeración/calefacción, los modos de operación que se pueden seleccionar están limitados.

### **Sistema de recuperación de calor**

Cuando hay múltiples unidades interiores conectadas al mismo puerto de una unidad selectora de ramal:

Autorice la selección de refrigeración, calefacción o auto a 1 de estos controles remotos.

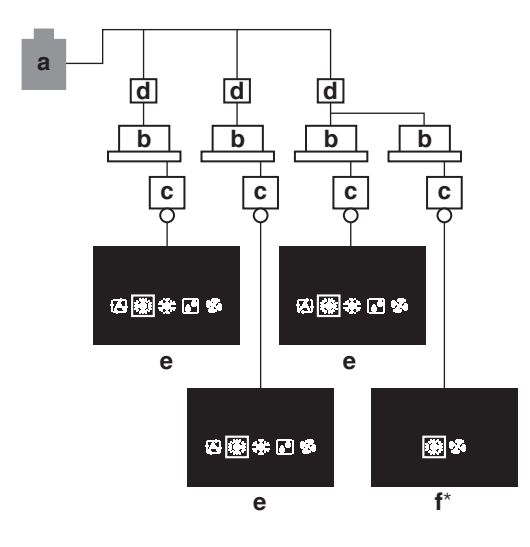

- **a** Unidad exterior
- **b** Unidad interior
- **c** Control remoto
- **d** Unidad selectora de ramal (Esta unidad cambia entre refrigeración y calefacción).
- **e** Maestro de selección
- **f** Subordinado del modo de selección
	- \* La pantalla del control remoto sin autorización para la selección de refrigeración/calefacción cuando el control remoto con autorización para la selección de refrigeración/calefacción está en modo "Auto" y ha seleccionado la operación Calefacción (calefacción automática)

## **Liberación del maestro de selección (solo VRV)**

Para cambiar la autorización para escoger refrigeración/calefacción, primero debe especificar el control remoto con la autorización, luego quitar la autorización. Dependiendo del sistema, la configuración podría no estar disponible.

**Prerrequisito:** Usted está en el menú del instalador.

Usted está operando el control de la unidad interior que quiere que deje de ser maestro de selección.

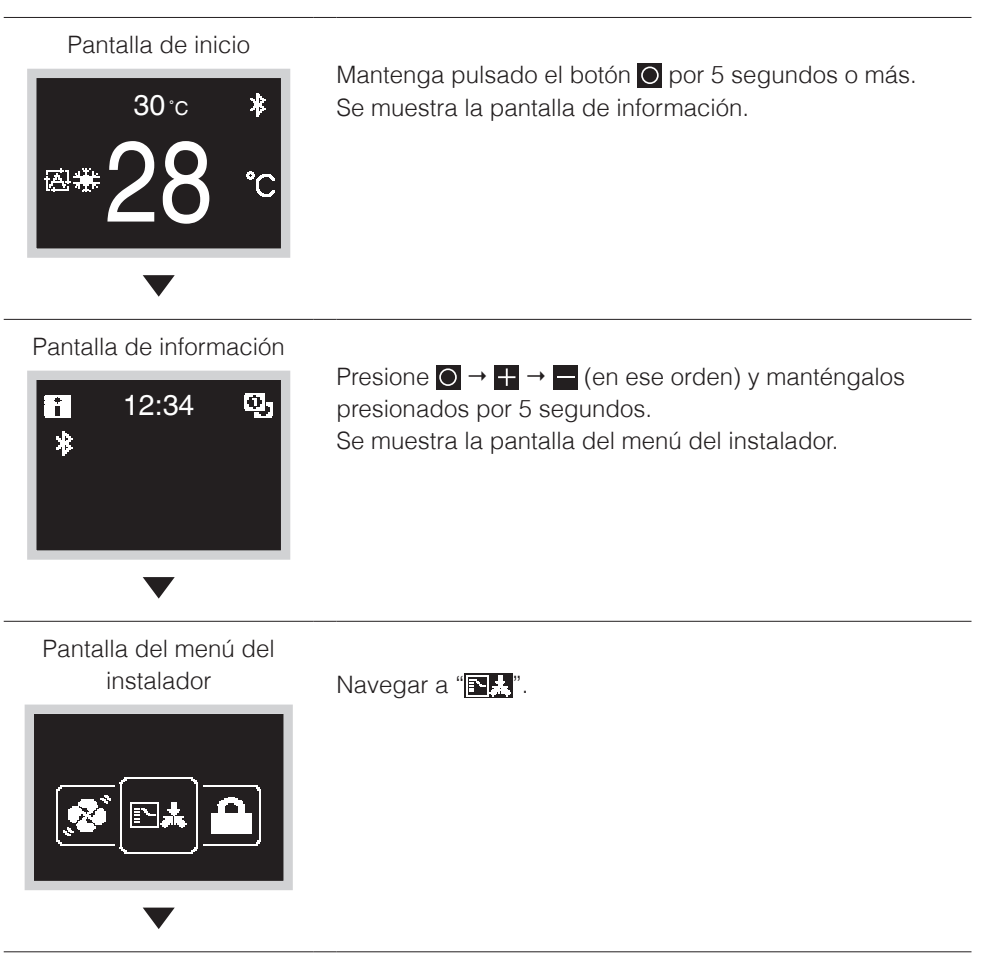

Pantalla del submenú

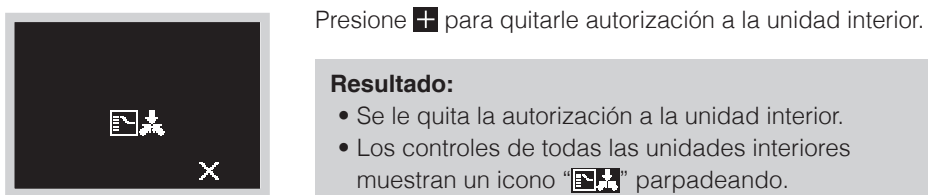

### **Configurando el maestro de selección**

Ésta configuración solo está disponible cuando ninguno de los controles remotos del sistema tiene un control maestro.

**Prerrequisito:** Aún no se ha configurado ninguna unidad interior como maestro de selección (el icono " $\blacksquare\blacksquare\blacksquare$ " parpadea en todos los controles).

Usted está operando el control de la unidad interior que desea configurar como maestro de selección.

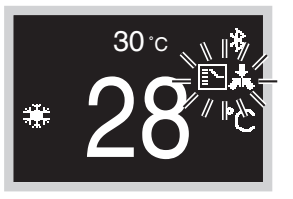

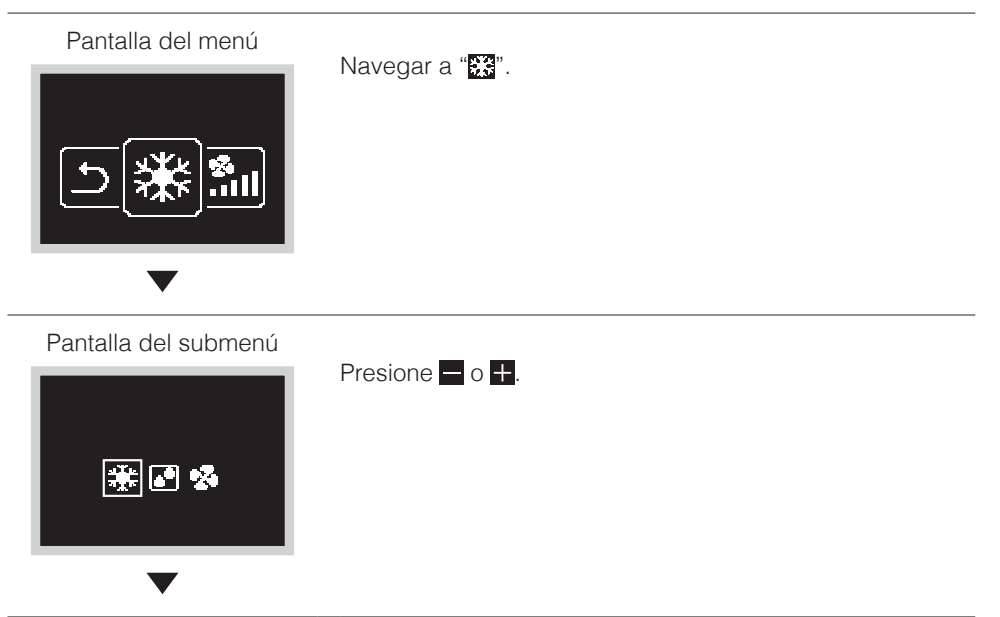

### <span id="page-25-0"></span>Pantalla del submenú

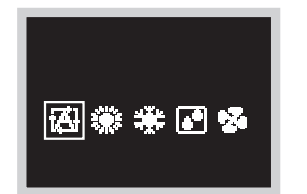

### **Resultado:**

- La unidad interior es ahora el maestro de selección (no se muestra el icono " $\mathbb{E}$ ").
- Todos los controles secundarios muestran el icono " $\mathbf{N}$ ".

# Menú del Instalador

## **Cómo acceder al Menú del instalador**

### Pantalla de inicio

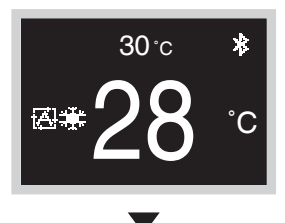

Mantenga presionado el botón **O** por 5 segundos o más para visualizar la pantalla de información.

Pantalla de información

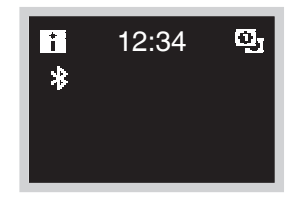

Presione  $\bigcirc \rightarrow + \rightarrow$  (en ese orden) y manténgalos presionados por 5 segundos. Se muestra la pantalla del menú del instalador.

# <span id="page-26-0"></span>Ajuste de Campo

## **Método para ajustes de campo**

Esta sección describe cómo realizar los ajustes de campo.

Para obtener más información, consulte "Descripción General de las Pantallas" en este manual y acceda al menú del instalador.

### Pantalla del menú del instalador

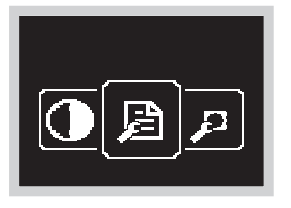

Presione el botón **o para pasar a "** $\mathbb{F}$ ". Si el Bluetooth está conectado, realizar ajustes de campo desde el lado del control remoto es imposible. Desconecte el Bluetooth, o realice los ajustes de campo desde la aplicación móvil.

Pantalla del submenú

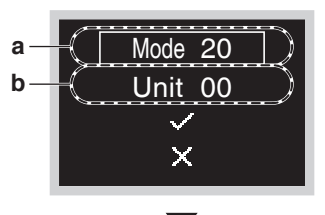

Presione el botón  $\overline{+}$  o  $\overline{-}$  para seleccionar No. de Modo y presione  $\overline{O}$  para ingresar al menú de ajustes de campo.

- **a** No. de Modo
- **b** No. de Unidad

Pantalla del submenú

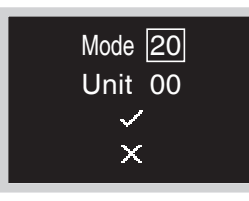

Presione el botón  $\blacksquare$  o  $\blacksquare$ , desplácese al No. de Modo deseado y presione el botón  $\overline{O}$ .

Pantalla del submenú

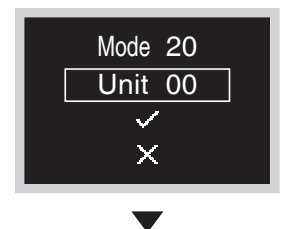

Presione el botón **de** o **P**ara seleccionar el No. de Unidad y presione el botón **.** 

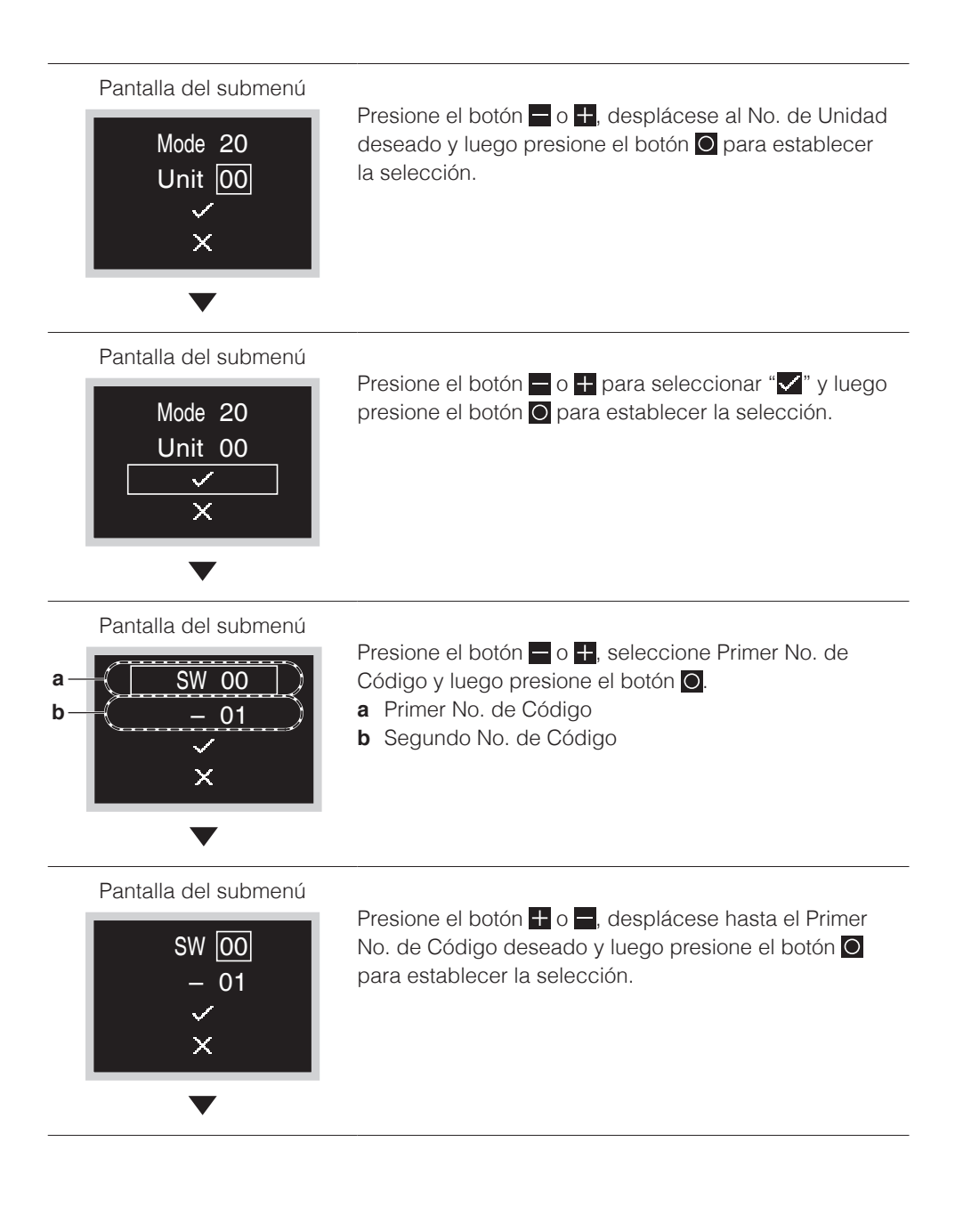

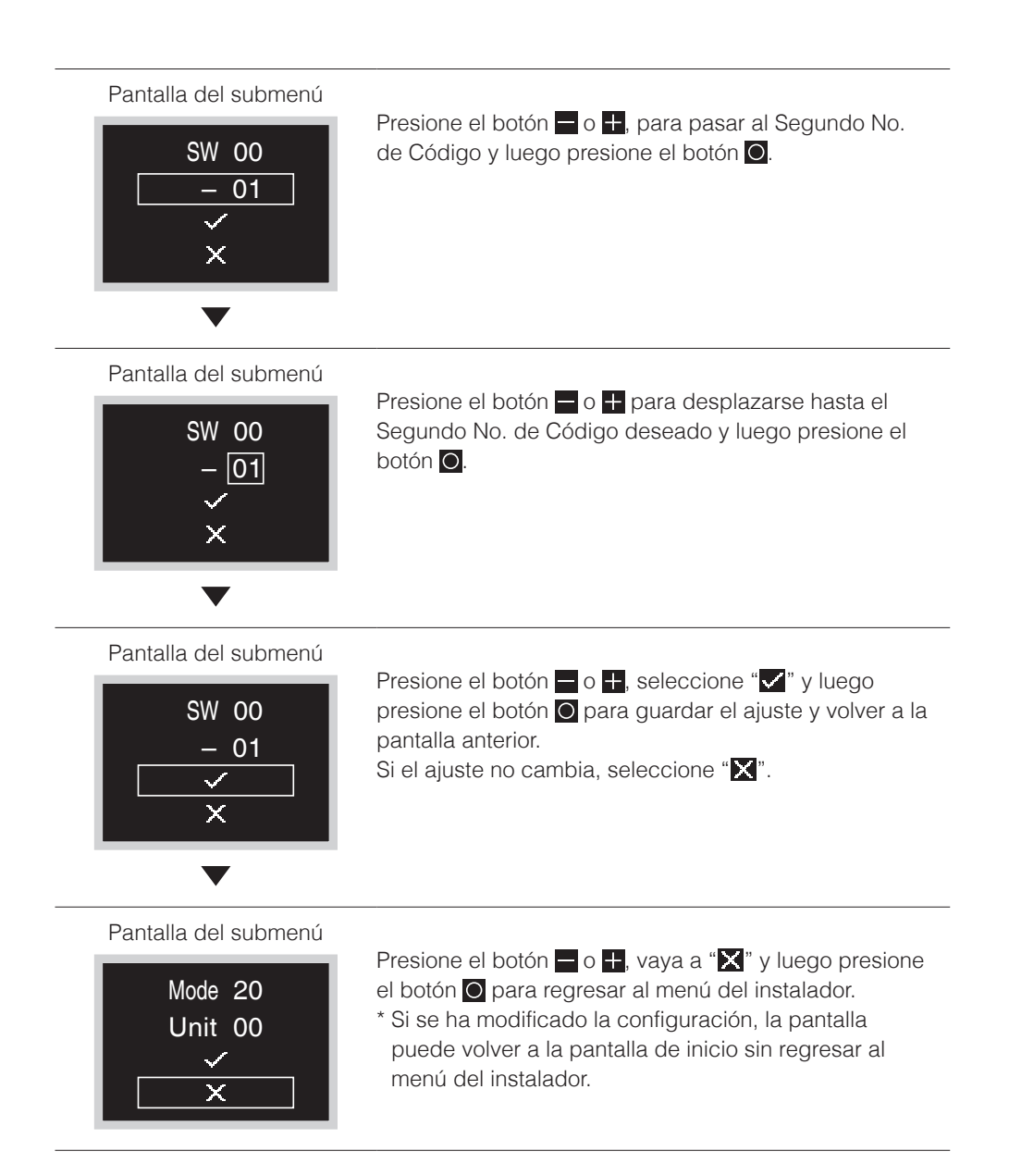

## **PRECAUCIÓN**

- La conexión de accesorios opcionales a la unidad interior podría provocar cambios en algunos ajustes de campo. Para obtener más información, consulte el manual de instalación del accesorio opcional.
- Para obtener detalles sobre los ajustes de campo específicos de cada tipo de unidad interior, consulte el manual de instalación de la unidad interior.
- No se muestran los ajustes de campo que no están disponibles para una unidad interior conectada.
- Los valores de los ajustes de campo predeterminados son diferentes según el modelo de la unidad interior. Para obtener más información, consulte el manual de servicio de las unidades interiores.

## **AVISO**

- La instalación de accesorios opcionales en la unidad interior puede requerir cambios en los ajustes de campo.
- Consulte el manual del accesorio opcional.
- Para obtener detalles de los ajustes de campo relacionados con la unidad interior, consulte el manual de instalación enviado con la unidad interior.

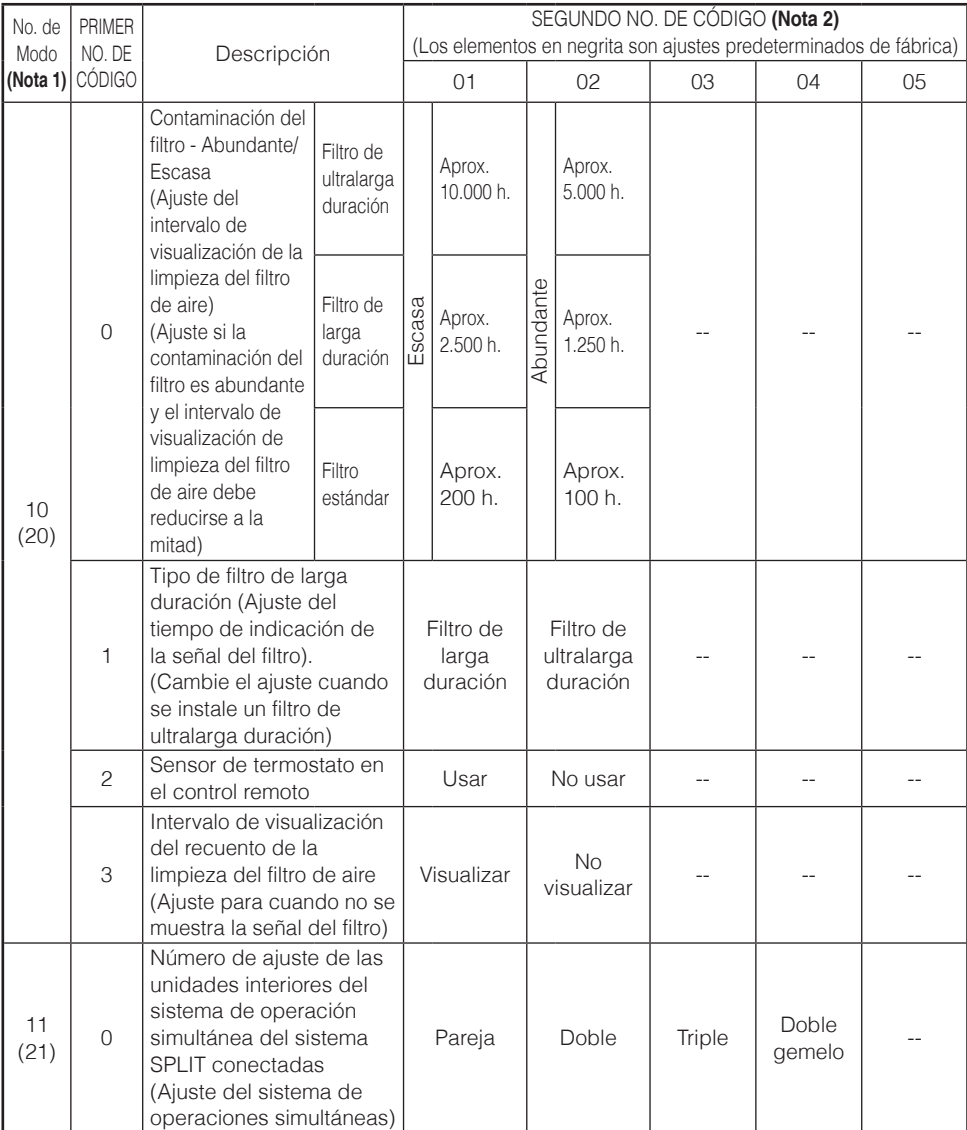

Lista de modos de ajuste de campo (Extracto)

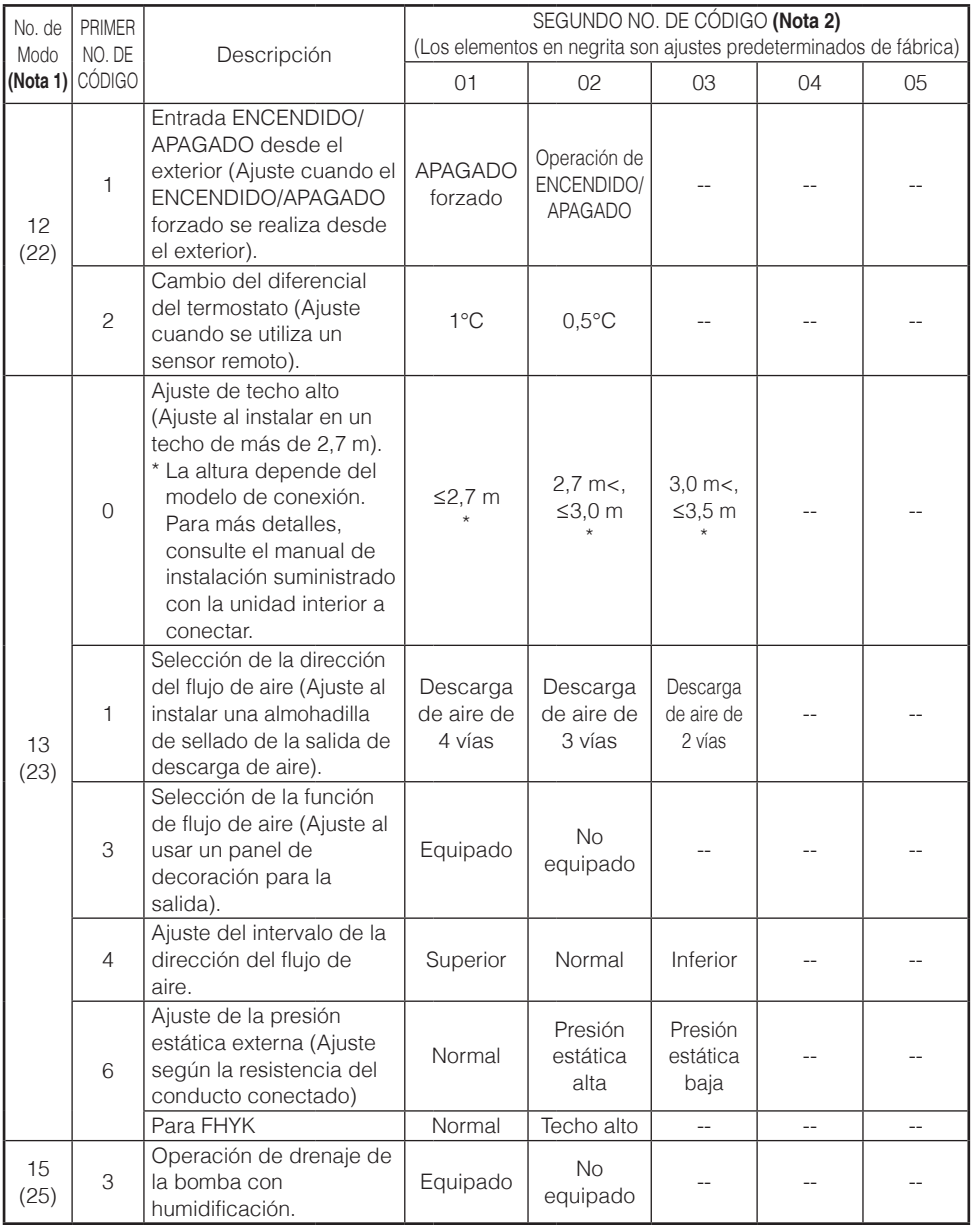

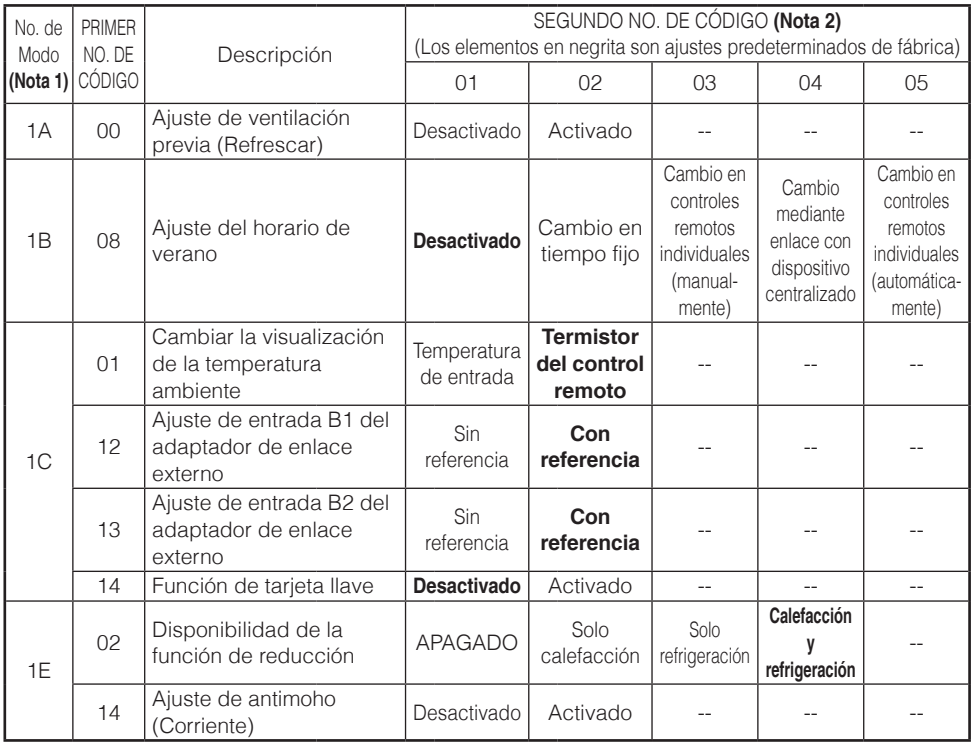

**Notas)1.** Aunque el ajuste se realiza completamente en el grupo, ajuste No. de Modo entre paréntesis cuando realice un ajuste individual por unidad interior o compruebe después de realizar el ajuste.

**2.** El SEGUNDO NO. DE CÓDIGO durante el envío de fábrica está ajustado en "01".

Sin embargo, en los siguientes casos no es "01".

- Ajuste del margen de la dirección del flujo de aire (excepto casete de flujo Redondo)..."02"
- Sensor de termostato en el control remoto (solo sistema SPLIT)... "02"
- Sensor de termostato en el control remoto solo para modo automático y función Reducción... "02"
- Función Reducción..."04"
- **3.** No se visualiza ninguna función que la unidad interior no tenga.

# <span id="page-33-0"></span>Ajuste R/C

## **Método de ajuste de R/C**

Esta sección describe cómo realizar los ajustes de R/C.

Para obtener más información, consulte "Descripción General de las Pantallas" en este manual y acceda al menú del instalador.

### Pantalla del menú del instalador

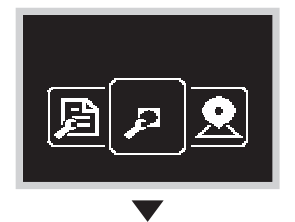

Presione el botón  $\Box$  o  $\Box$  y vaya a " $\Box$ ". Si el Bluetooth está conectado, realizar ajustes de campo desde el lado del control remoto es imposible. Desconecte el Bluetooth, o realice los ajustes de campo desde la aplicación móvil.

Pantalla del submenú

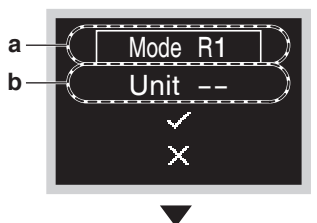

Presione el botón **F**o **para** seleccionar No. de Modo y presione  $\overline{O}$  para ingresar al menú de ajustes de campo.

- **a** No. de Modo
- **b** No. de Unidad

Pantalla del submenú

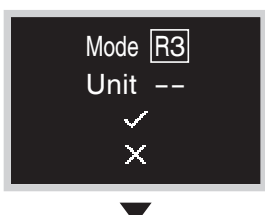

Presione el botón  $\blacksquare$  o  $\blacksquare$ , desplácese al No. de Modo deseado y presione el botón **.** 

Pantalla del submenú

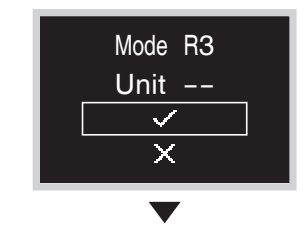

Presione el botón  $\blacksquare$  o  $\blacksquare$  para seleccionar " $\blacktriangledown$ " y luego presione el botón **O** para establecer la selección.

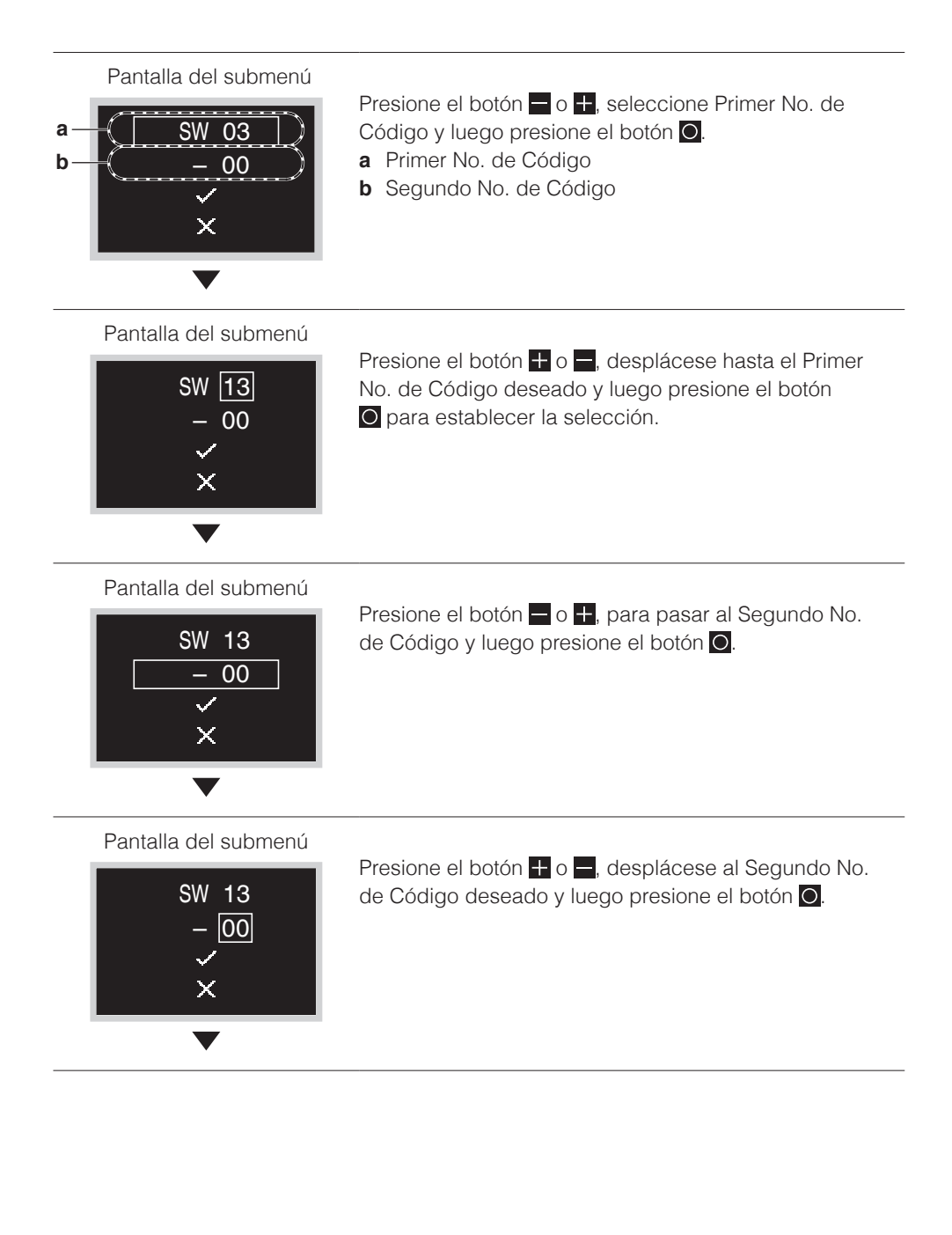

### Pantalla del submenú

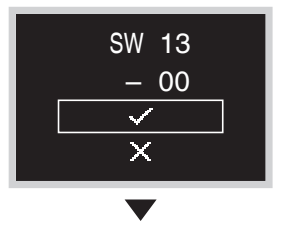

Presione el botón  $\blacksquare$  o  $\blacksquare$ , seleccione " $\blacksquare$ " y luego el botón O para guardar el ajuste y volver a la pantalla anterior.

Si el ajuste no cambia, seleccione " $\blacksquare$ ".

### Pantalla del submenú

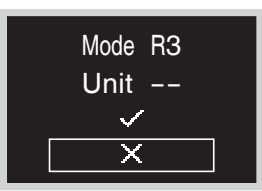

- Presione el botón  $\blacksquare$  o  $\blacksquare$ , vaya a " $\blacksquare$ " y luego presione el botón O para regresar al menú del instalador.
- \* Si se ha modificado la configuración, la pantalla puede volver a la pantalla de inicio sin regresar al menú del instalador.

### Lista de modos de ajuste de R/C (Extracto)

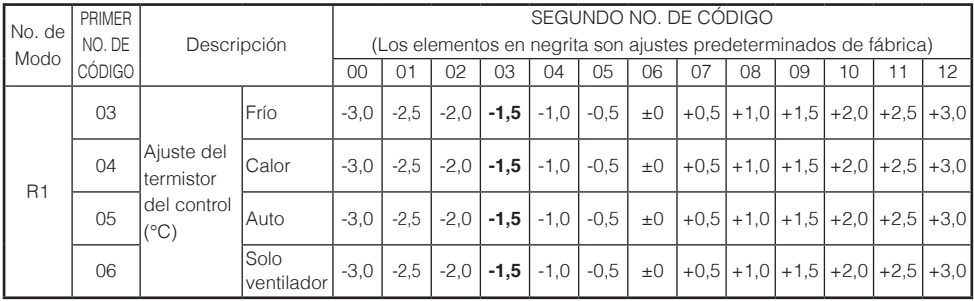

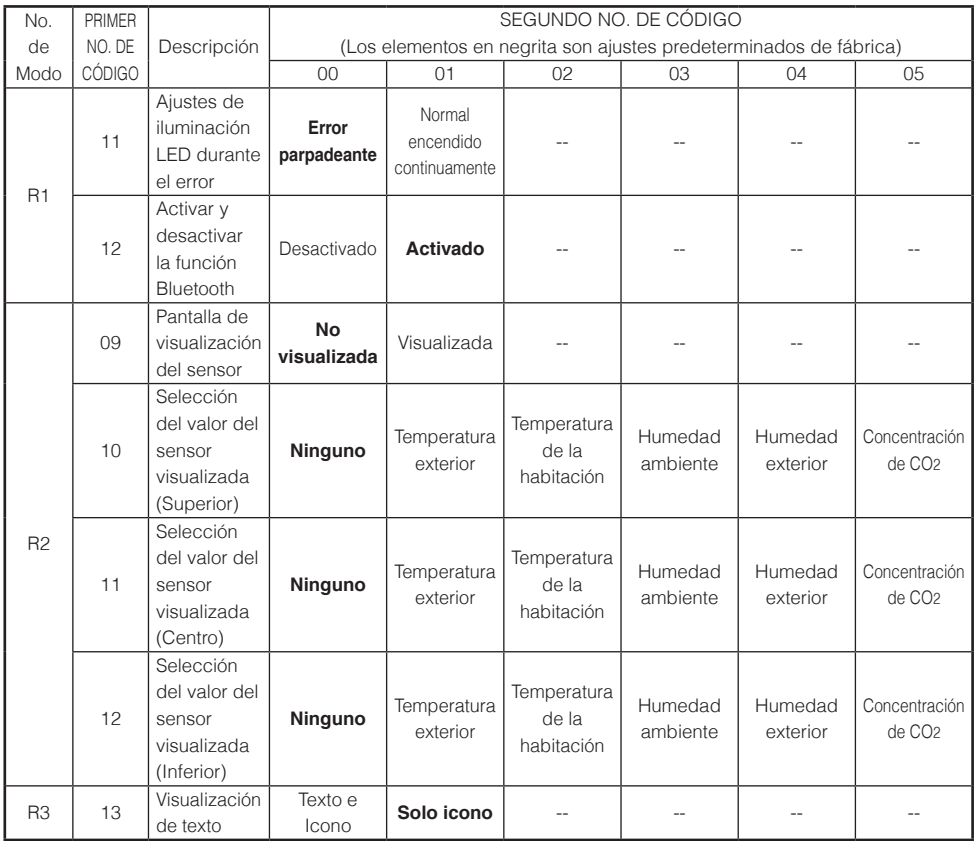

# <span id="page-37-0"></span>Ajuste de Contraseña del Instalador

## **Método de ajuste de la contraseña del instalador**

Esta sección describe cómo establecer la contraseña.

Para obtener más información, consulte "Descripción General de las Pantallas" en este manual y acceda al menú del instalador.

Pantalla del menú del instalador

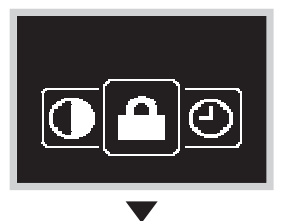

Presione el botón  $\blacksquare$  o  $\blacksquare$  para pasar a " $\blacksquare$ ". Si el Bluetooth está conectado, realizar ajustes de campo desde el lado del control remoto es imposible. Desconecte el Bluetooth, o realice los ajustes de campo desde la aplicación móvil.

Pantalla del submenú

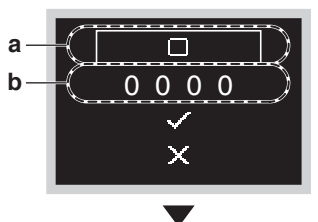

Presione el botón **+ o -** seleccione Habilitar/ Inhabilitar y presione  $\bigcirc$  para realizar la configuración de habilitación/inhabilitación de contraseña.

- **a** Habilitar/Inhabilitar
- **b** Contraseña

Pantalla del submenú

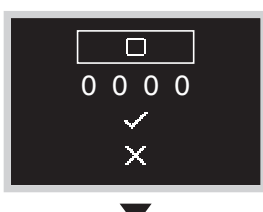

Presione el botón  $\blacksquare$  o  $\blacksquare$ , cambie la contraseña para habilitar/inhabilitar y presione el botón  $\Omega$ . Seleccione "**M**" para habilitar la contraseña y seleccione "**in**" para inhabilitar la contraseña.

Pantalla del submenú

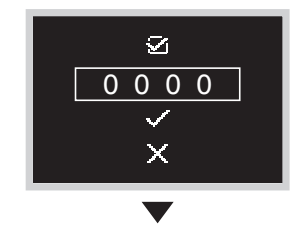

Presione el botón  $\blacksquare$  o  $\blacksquare$  para seleccionar Contraseña v presione el botón **O**.

<span id="page-38-0"></span>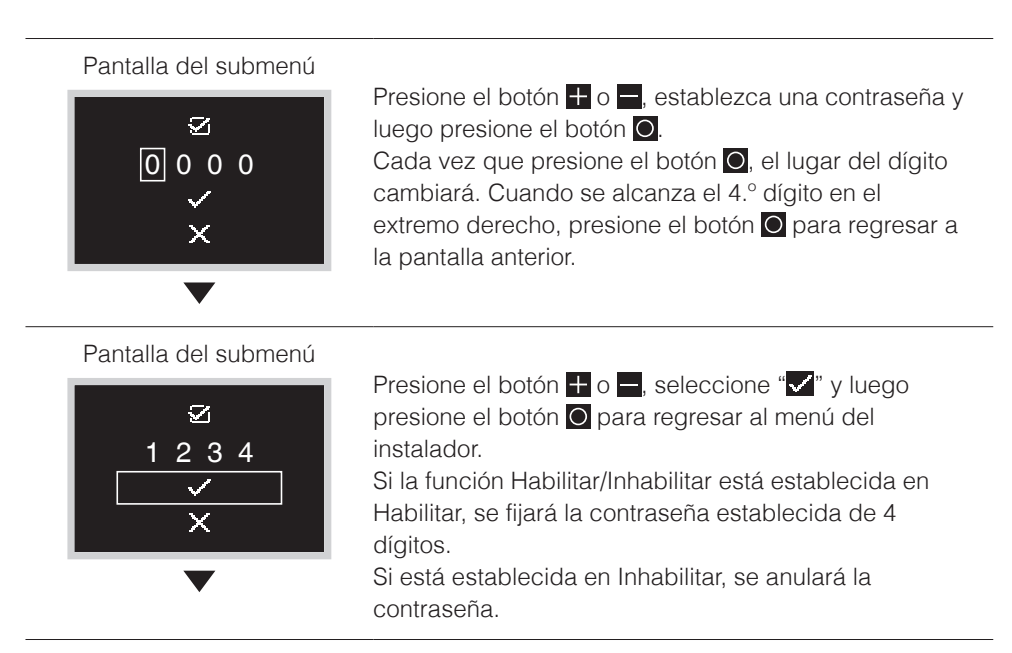

Pantalla del submenú

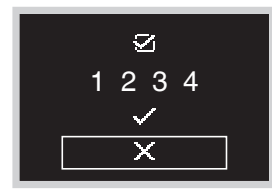

Presione el botón  $\blacksquare$  o  $\blacksquare$ , vaya a " $\blacksquare$ " y luego presione el botón O para regresar al menú del instalador.

# Otros Ajustes de Servicio

### **Dirección de Grupo**

- Asigne la dirección de grupo y el número de unidad para el control centralizado.
- La dirección del grupo y la unidad solo pueden definirse si hay un control centralizado conectado. Este menú solo es visible si hay conectado un control centralizado.
- La dirección del grupo y la unidad pueden "definirse" y "liberarse".

## **AVISO**

No olvide liberar la dirección de grupo antes de desconectar el control centralizado porque después no será posible acceder al menú.

## **Dirección Airnet de la unidad interior y la unidad exterior**

Establezca la Dirección Airnet de la unidad interior y de la unidad exterior.

# <span id="page-39-0"></span>Enclavamiento de Entrada Externa

## **Acerca del enclavamiento de entrada externa**

El enclavamiento de entrada externa permite la integración de la lógica del contacto de ventana y de tarjeta llave en el sistema.

El enclavamiento de entrada externa solo está disponible en caso de que el adaptador de entrada digital BRP7A5\* forme parte del sistema.

La función de tarjeta llave está disponible individualmente por T1 T2 sin BRP7A5\* adicional. Por favor, consulte el manual de instalación de la IDU para obtener más información sobre el ajuste.

Cuando el adaptador es parte del sistema:

• no es posible conectar un control secundario, y

Asegúrese de que el adaptador de entrada digital y sus contactos opcionales (contacto de ventana B1 y contacto de tarjeta llave B2) estén instalados correctamente.

Confirme que el contacto libre de tensión del adaptador de entrada digital esté en la posición correcta. Para obtener instrucciones sobre cómo instalar el adaptador de entrada digital, consulte el manual de instalación del adaptador de entrada digital. Si el adaptador de entrada digital no funciona correctamente, el menú de enclavamiento

de entrada externa no está disponible en el menú del instalador.

En caso de que un control centralizado forme parte adicional del sistema, el

enclavamiento de entrada externa se controla mediante el control centralizado. Luego se anula el adaptador de entrada digital.

## **Para realizar los ajustes del enclavamiento de entrada externa**

**Prerrequisito:** Usted está en el menú del instalador.

**1:** Navegue al menú de enclavamiento de entrada externa.

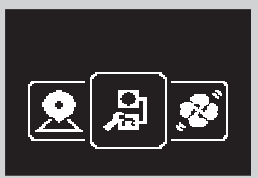

- **2:** Utilice  $\rightarrow$  y  $\rightarrow$  para desplazarse por el menú.
- **3:** Presione O para seleccionar un parámetro.
- 4: Con un parámetro seleccionado, utilice y + para cambiar el valor de ese parámetro.
- **5:** Con un parámetro seleccionado, presione O para confirmar el valor de ese parámetro.
- **6:** Cuando haya terminado de realizar los ajustes, confirme todos los ajustes seleccionando  $\vee$  y presionando  $\circ$ .

**Resultado:** El sistema se reiniciará e implementará cualquier cambio realizado.

## **EN INFORMACIÓN**

Para obtener un resumen de los parámetros configurables y su significado, consulte "Descripción general de los ajustes del enclavamiento de entrada externa".

## **Descripción general de los ajustes del enclavamiento de entrada externa**

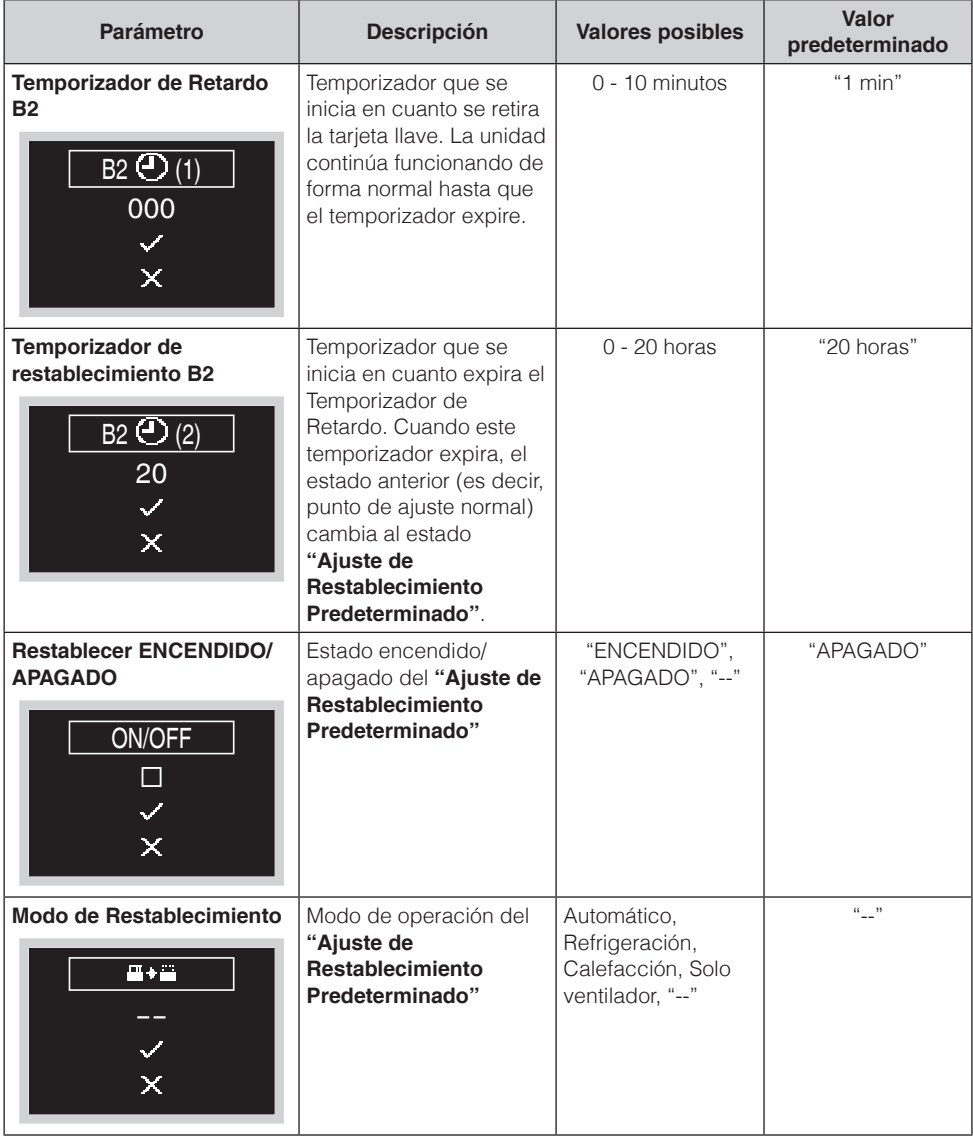

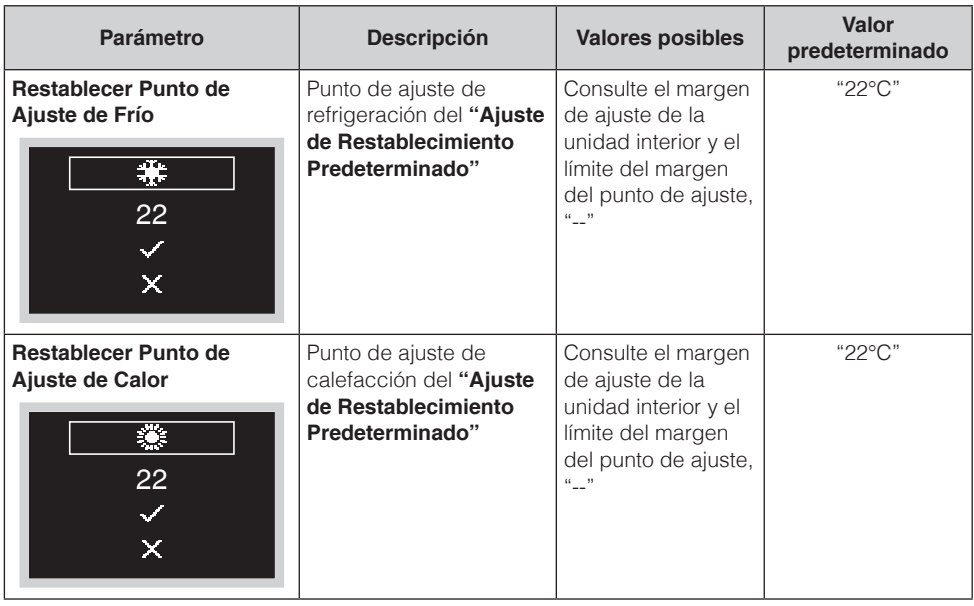

## **<sup>1</sup>** INFORMACIÓN

Cuando el valor de un parámetro es "- -", significa que cuando los temporizadores expiran, nada cambia para dicho parámetro ni para el valor activo actual.

## **Lógica de contacto de ventana**

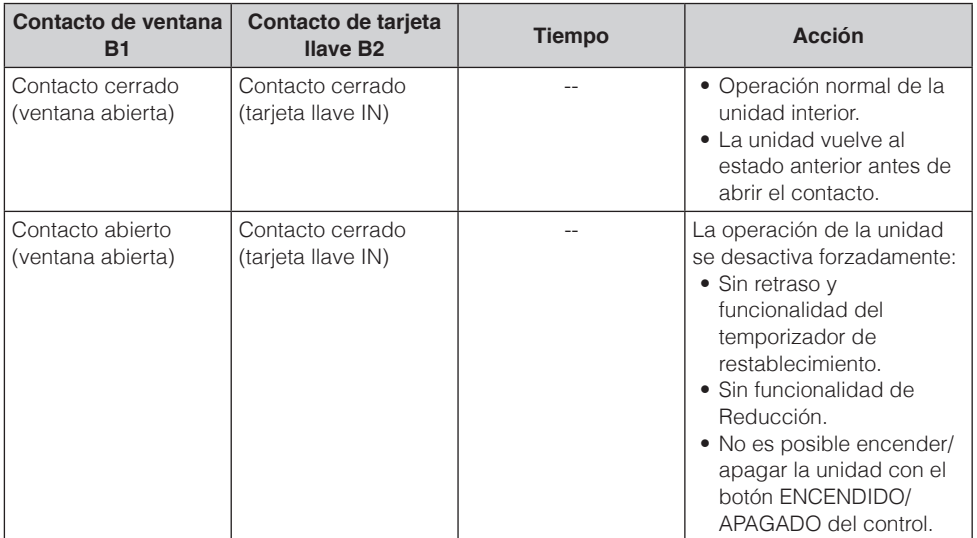

## **Lógica de contacto de tarjeta llave**

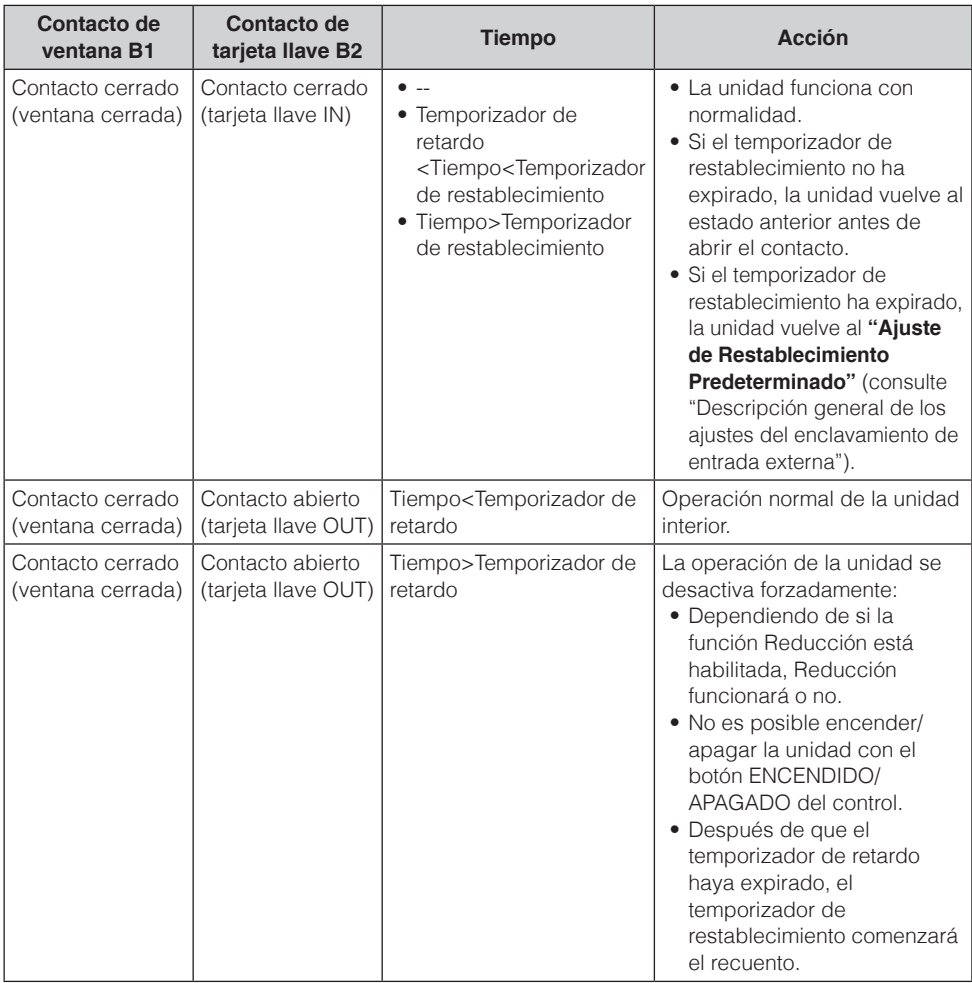

## $\blacksquare$  **INFORMACIÓN**

- El "estado anterior" puede ser el estado de encendido/apagado, el modo de operación, el punto de ajuste de refrigeración y el punto de ajuste de calefacción.
- Al usar los contactos, la velocidad del ventilador y los puntos de ajuste de refrigeración y calefacción de Reducción pueden cambiarse en cualquier momento, sin perder los cambios.
- La velocidad del ventilador se almacena independientemente para los dos modos de operación principales (Calefacción y Refrigeración). Los ajustes independientes de la velocidad del ventilador se guardan para el modo de operación Calefacción de un lado, y para el modo de operación Refrigeración, Seco y Ventilador del otro.
- Al cerrar el contacto, no se guardarán los cambios realizados mientras el contacto de la tarjeta llave esté abierto y el temporizador de retardo no haya expirado (operación normal).

## **Combinación de lógica de contacto de ventana y contacto de tarjeta llave**

- El contacto de ventana tiene prioridad sobre el temporizador de retardo y la funcionalidad Reducción del contacto de tarjeta llave: Si el contacto de la ventana está abierto mientras el contacto de tarjeta llave está abierto, el temporizador de retardo expirará inmediatamente si sigue funcionando, y Reducción dejará de funcionar. El temporizador de restablecimiento comenzará inmediatamente el recuento o no se restablecerá si ya estaba en funcionamiento.
- La función del temporizador de restablecimiento del contacto de la tarjeta llave tiene prioridad sobre el contacto de ventana al volver al estado anterior: Si el contacto de tarjeta llave se abre mientras el contacto de ventana está abierto, el temporizador de retardo comenzará a funcionar. Si el temporizador de retardo expira, el temporizador de restablecimiento se pondrá en marcha. Si el temporizador de restablecimiento expira, el estado anterior se actualiza la estado **"Ajuste de Restablecimiento Predeterminado"**.

### **Ejemplo 1**

**1:** Ha extraído la tarjeta llave.

**Resultado:** La unidad interior continúa funcionando con normalidad hasta que el temporizador de retardo expira.

- **2:** Abra la ventana antes de que expire el temporizador de retardo. **Resultado:** La unidad interior se detiene inmediatamente. No es posible encender o apagar la unidad, la función Reducción no funciona, el temporizador de retardo deja de contar y el temporizador de restablecimiento comienza a contar.
- **3:** Vuelva a introducir la tarjeta llave.

**Resultado:** Se produce una actualización del estado anterior. La unidad se desactiva a la fuerza y la funcionalidad Reducción sigue inhabilitada (consulte "Lógica de contacto de ventana").

**SI** el temporizador de restablecimiento NO HA expirado antes de introducir la tarjeta llave, el estado anterior es el mismo que el estado original, ya que solo había un cambio en el estado original.

**SI** el temporizador de restablecimiento HA expirado antes de introducir la tarjeta llave, el estado anterior es el estado **"Ajuste de Restablecimiento Predeterminado"**.

**4:** Cierra la ventana.

**Resultado:** La unidad vuelve al estado anterior. El estado anterior depende de la expiración del temporizador de restablecimiento.

### **Ejemplo 2**

**1:** Abre la ventana.

**Resultado:** La unidad se detiene inmediatamente. No es posible encender o apagar la unidad con el botón de ENCENDIDO/APAGADO, la funcionalidad Reducción no funciona y el temporizador de retardo no comienza a contar.

**2:** Ha extraído la tarjeta llave.

**Resultado:** El temporizador de retardo comienza a contar.

**3:** Vuelve a cerrar la ventana.

**Resultado:** No hay ningún cambio en el estado. Es como si nunca hubiese abierto la ventana (Si se habilita, Reducción se pondrá en marcha).

**SI** el temporizador de retardo HA expirado antes de cerrar la ventana, el temporizador de restablecimiento ha comenzado a contar. Cerrar la ventana no influye sobre el temporizador de restablecimiento.

**SI** el temporizador de retardo NO HA expirado antes de cerrar la ventana, expirará inmediatamente y el temporizador de restablecimiento comenzará a contar.

Si el temporizador de restablecimiento expira, el estado anterior se actualiza la estado "Ajuste de Restablecimiento Predeterminado".

**4:** Vuelva a introducir la tarjeta llave.

### **Resultado:**

**SI** el temporizador de restablecimiento NO HA expirado antes de introducir la tarjeta llave, la unidad vuelve al estado en el que se encontraba antes de abrir la ventana (el último estado "encendido");

**SI** el temporizador de restablecimiento HA expirado antes de introducir la tarjeta llave, la unidad accede al estado "Ajuste de Restablecimiento Predeterminado".

# <span id="page-45-0"></span>Configuración de un Sensor de Zigbee

Siga los pasos indicados a continuación para registrar el sensor de Zigbee.

- 1. Establezca una conexión Bluetooth entre el control remoto y la APLICACIÓN DAIKIN\*1
- 2. Toque "Añadir sensores" en la pantalla de registro del sensor de la APLICACIÓN DAIKIN para añadir el sensor<sup>\*2</sup>
- 3. Ajuste predeterminado del sensor de Zigbee\*3
- 4. Toque "Actualizar" en la pantalla de registro del sensor de la APLICACIÓN DAIKIN y confirme que el sensor ha sido registrado\*2
- \*1 Para obtener más información, consulte "Registro de un sensor" en este manual.
- \*2 Para más detalles, consulte el manual de la APLICACIÓN DAIKIN.
- \*3 Para más detalles, consulte el manual del sensor de Zigbee.

### **Precauciones al utilizar sensores**

- Se pueden registrar hasta 5 sensores de Zigbee con 1 control remoto. Por favor, tenga en cuenta que cualquier intento de registrar 6 o más unidades resultará en una cancelación de registro forzada. Asimismo, solo se puede registrar un sensor de CO2 y un sensor de Temperatura/Humedad. Por favor, tenga en cuenta que cualquier intento de registrar 2 o más unidades resultará en una cancelación de registro forzada.
- El alcance inalámbrico máximo entre el control remoto y el sensor de Zigbee es de aproximadamente 10 m, medido en línea recta sin barreras. Sin embargo, el intervalo inalámbrico máximo depende de las condiciones de configuración y del entorno.
- En caso de una cancelación forzada, el control remoto se reiniciará.
- Si el sensor de Zigbee no se puede registrar, puede que no esté predeterminado de fábrica correctamente. Por favor, consulte el manual del sensor de Zigbee.
- Si el registro del sensor se realiza simultáneamente en varios controles remotos, es posible que registre un sensor de Zigbee con un control remoto no deseado. Establezca como norma al realizar el registro del sensor hacerlo con un control remoto cada vez.
- Los sensores de detección humana y de CO2 que son opcionales para los equipos (unidad interior/ intercambiador de calor total) no se pueden utilizar en combinación con sensores de Zigbee.
- No es necesario desactivar el termostato del control remoto o el termostato del cuerpo principal a través del ajuste local cuando el control de enclavamiento del sensor de Temperatura/Humedad está en funcionamiento.
- El sensor remoto no puede utilizarse cuando el control de enclavamiento del sensor de Temperatura/Humedad está en funcionamiento.
- El modo bajo/modo de parada del sensor de detección no funcionará si el control de enclavamiento del sensor de movimiento está en marcha.
- El sensor de CO2 de Zigbee no es capaz de controlar automáticamente la ventilación. Para el control automático de la ventilación, instale el sensor opcional de CO2 del intercambiador total de calor.
- El valor de humedad del sensor de Temperatura/Humedad es solo para fines de visualización y no se controla. (Sin embargo, el control de enclavamiento debe estar habilitado para que se muestre el valor de la humedad.)
- Al configurar el control de enclavamiento con varios sensores de Zigbee, se deben establecer las respuestas de control y las prioridades adecuadas o el control podría no funcionar según lo previsto. Para más detalles, consulte el manual de la APLICACIÓN DAIKIN.
- Cuando se registra el sensor de Zigbee y se realizan los ajustes de enclavamiento, el icono de Zigbee aparecerá en la pantalla de información del control remoto.
- Al eliminar el registro de un sensor, desactive primero el ajuste de enclavamiento.

## **Registro de un sensor**

En esta sección se explica cómo emparejar un sensor de Zigbee con el control remoto. También se puede acceder a la pantalla de ajuste de Bluetooth desde la pantalla del instalador.

Para obtener más información, consulte "Descripción General de las Pantallas" en este manual.

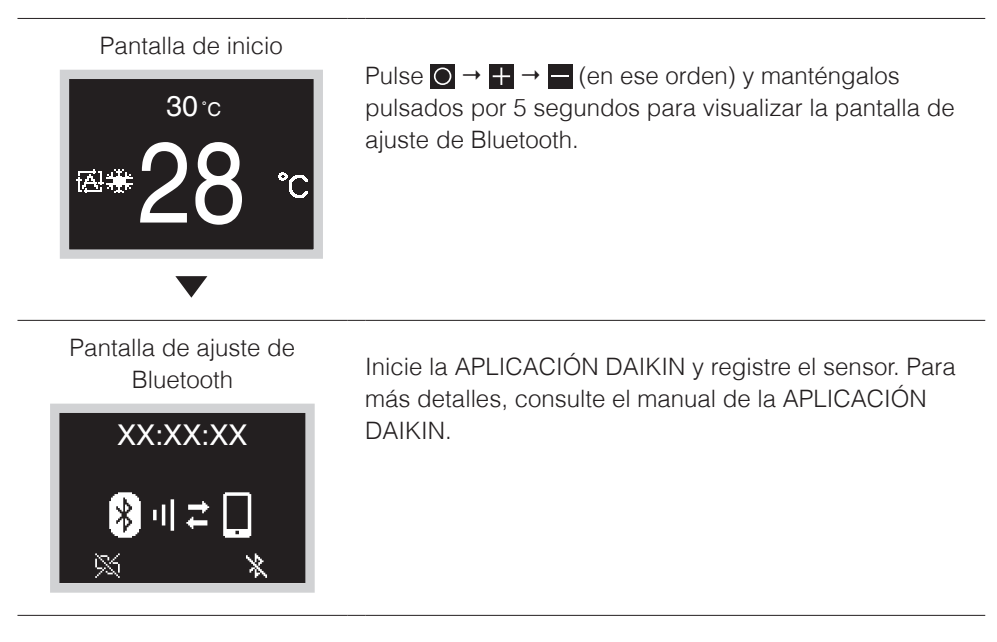

## **Ajustes de enclavamiento del sensor**

Cuando se utiliza la APLICACIÓN DAIKIN, el aire acondicionado se puede controlar de acuerdo con los datos enviados desde el sensor de Zigbee al control remoto. Los ajustes de enclavamiento del sensor se guardan en el control remoto y, cuando se reciben datos desde el sensor Zigbee, se muestra el icono Zigbee en la pantalla de información.

Consulte el manual de la APLICACIÓN DAIKIN para obtener más información sobre los ajustes de enclavamiento que se pueden realizar en el control remoto.

## **Solución de problemas**

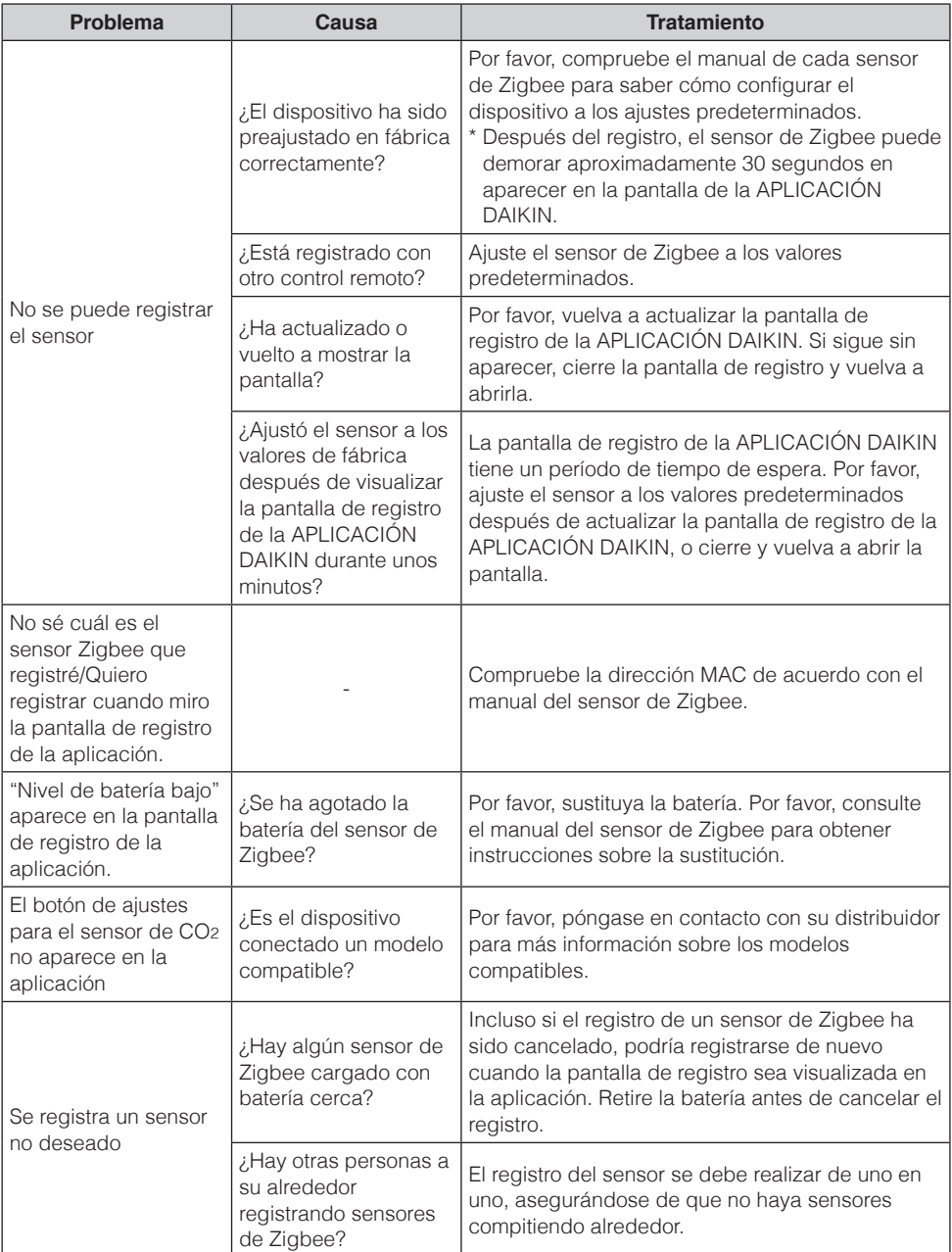

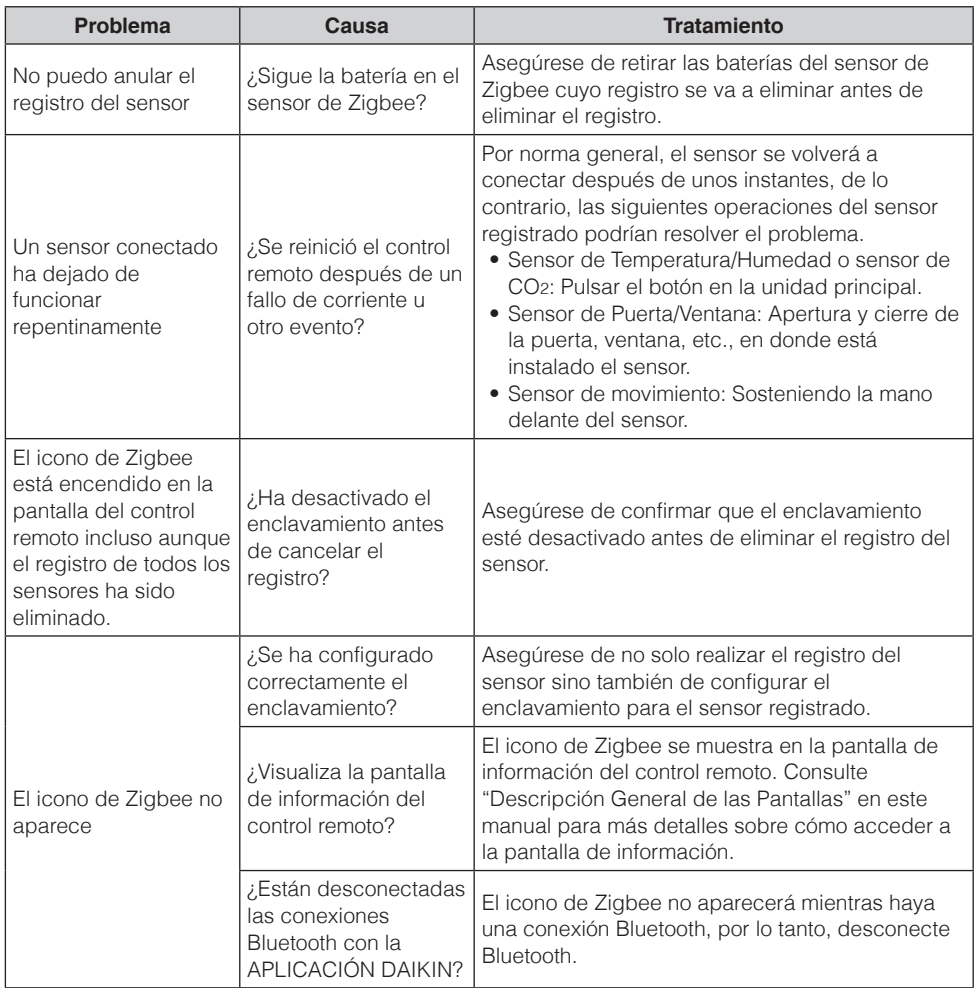

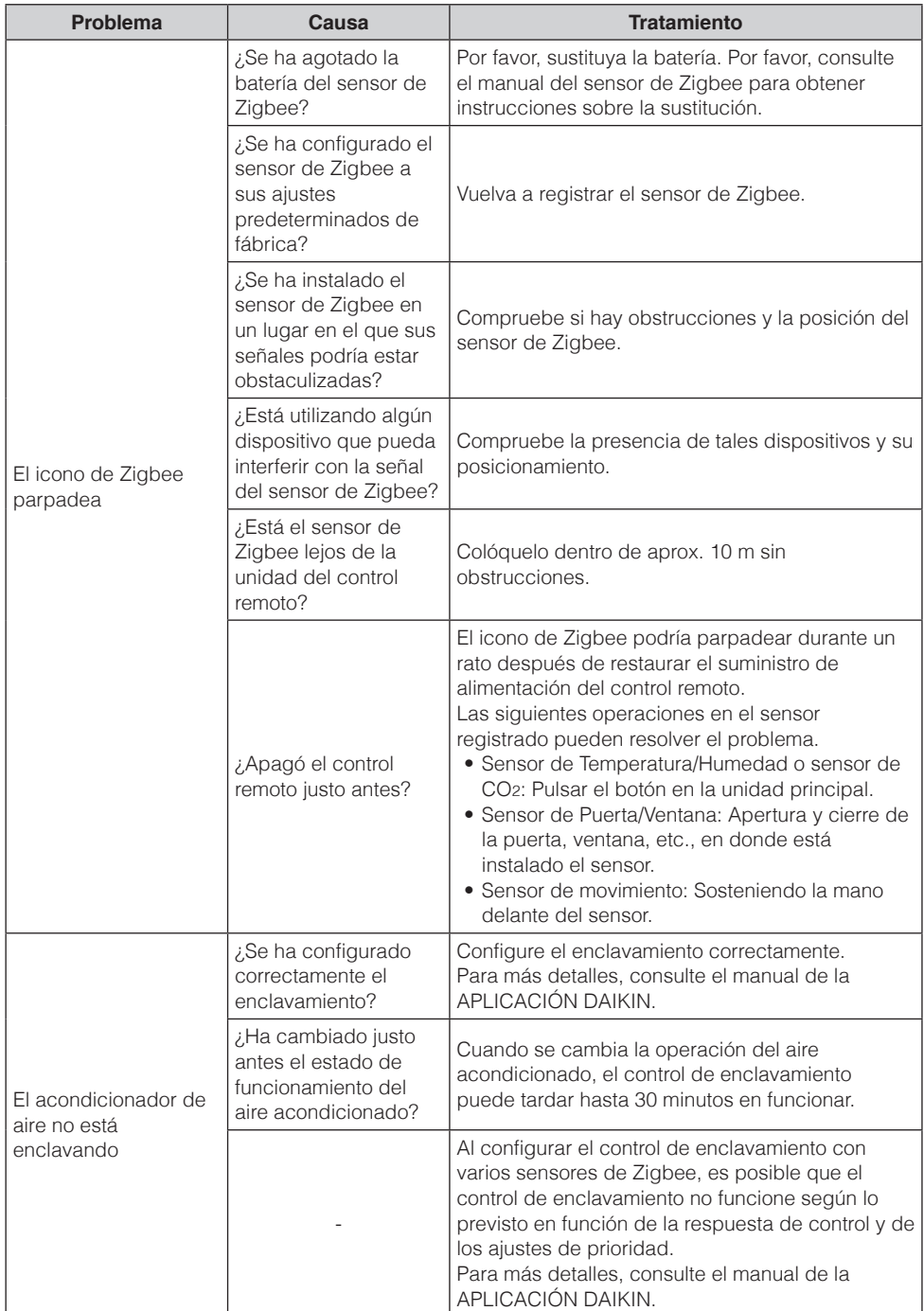

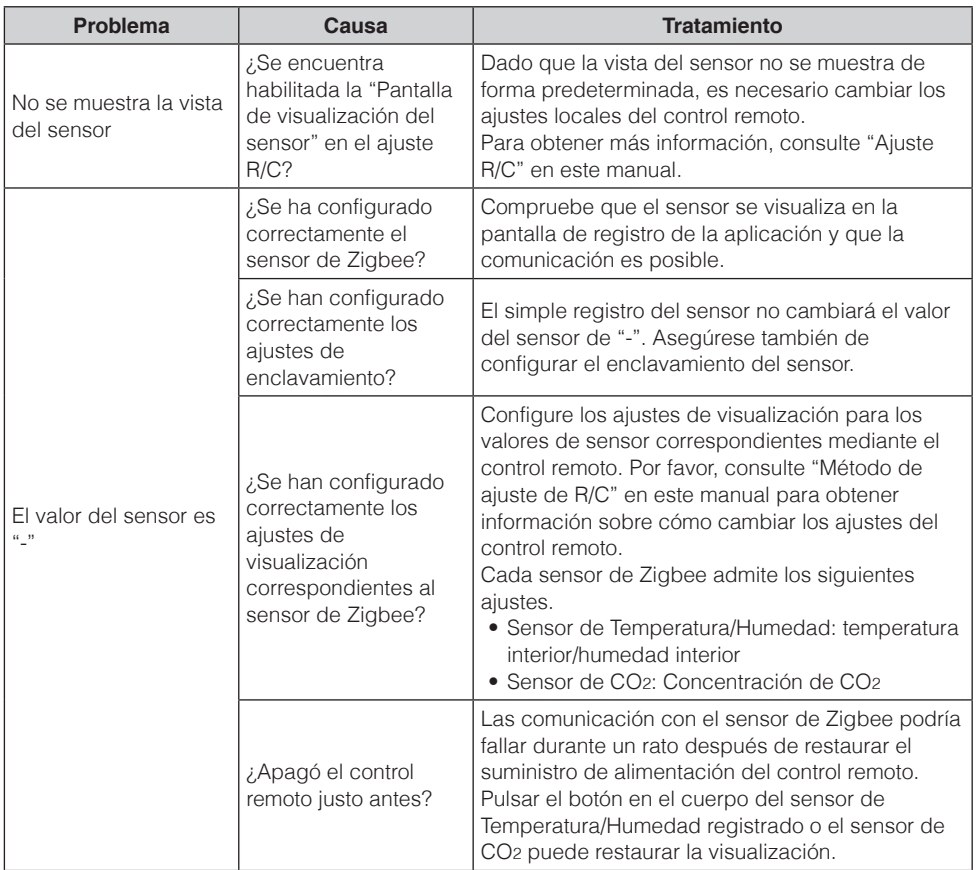

# <span id="page-52-0"></span>Actualizado por OTA

## **Método de actualización del software**

Esta sección describe cómo actualizar el software.

Si necesita actualizar el software del control remoto, siga los pasos que se indican a continuación.

También se puede acceder a la pantalla de ajuste de Bluetooth desde la pantalla del instalador. Para obtener más información, consulte "Descripción General de las Pantallas" en este manual.

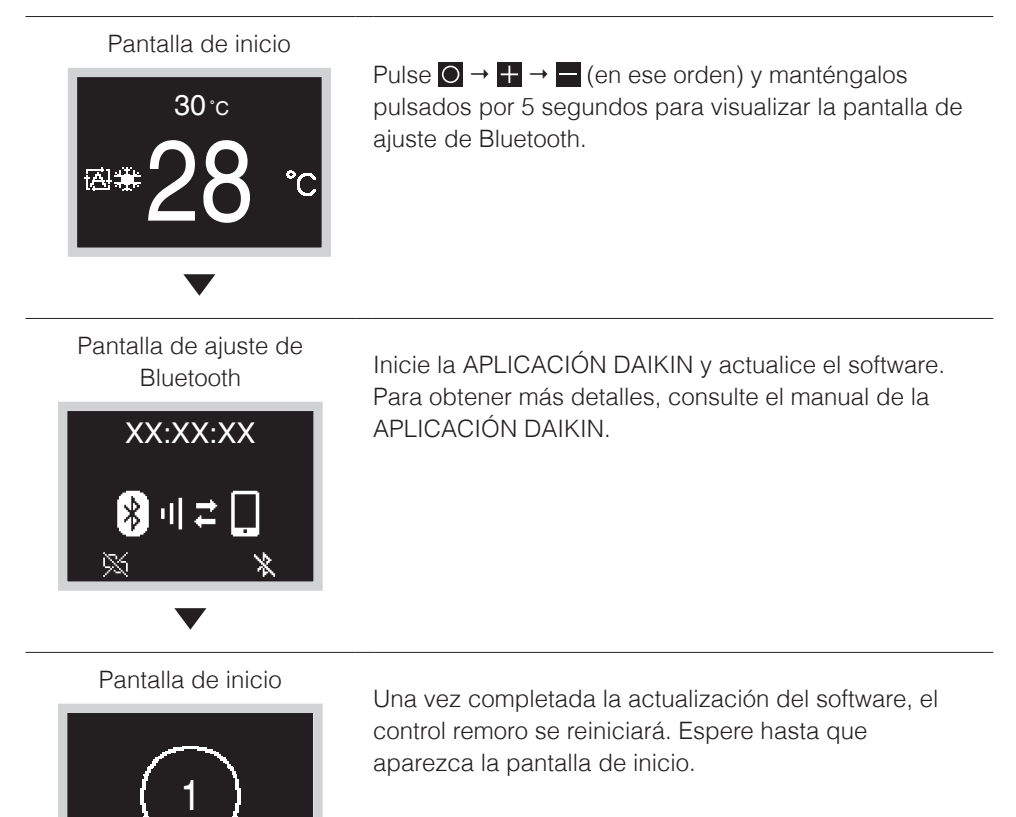

## **FI**INFORMACIÓN

Mientras el software se está actualizando, la pantalla parpadeará en varios colores, sin embargo, esto no es indicativo de un mal funcionamiento.

No desconecte la alimentación hasta que se haya completado la actualización del software.

# <span id="page-53-0"></span>Licencia

Con el control remoto se incluye el siguiente OSS. [micro-ecc]

Copyright (c) 2014, Kenneth MacKay All rights reserved.

Redistribution and use in source and binary forms, with or without modification, are permitted provided that the following conditions are met:

- \* Redistributions of source code must retain the above copyright notice, this list of conditions and the following disclaimer.
- \* Redistributions in binary form must reproduce the above copyright notice, this list of conditions and the following disclaimer in the documentation and/or other materials provided with the distribution.

THIS SOFTWARE IS PROVIDED BY THE COPYRIGHT HOLDERS AND CONTRIBUTORS "AS IS" AND ANY EXPRESS OR IMPLIED WARRANTIES, INCLUDING, BUT NOT LIMITED TO, THE IMPLIED WARRANTIES OF MERCHANTABILITY AND FITNESS FOR A PARTICULAR PURPOSE ARE DISCLAIMED. IN NO EVENT SHALL THE COPYRIGHT HOLDER OR CONTRIBUTORS BE LIABLE FOR ANY DIRECT, INDIRECT, INCIDENTAL, SPECIAL, EXEMPLARY, OR CONSEQUENTIAL DAMAGES (INCLUDING, BUT NOT LIMITED TO, PROCUREMENT OF SUBSTITUTE GOODS OR SERVICES; LOSS OF USE, DATA, OR PROFITS; OR BUSINESS INTERRUPTION) HOWEVER CAUSED AND ON ANY THEORY OF LIABILITY, WHETHER IN CONTRACT, STRICT LIABILITY, OR TORT (INCLUDING NEGLIGENCE OR OTHERWISE) ARISING IN ANY WAY OUT OF THE USE OF THIS SOFTWARE, EVEN IF ADVISED OF THE POSSIBILITY OF SUCH DAMAGE.

# <span id="page-54-0"></span>**Certificación**

### **CUMPLIMIENTO DE LAS NORMATIVAS**

#### **• In Philippines**

#### **For model: BRC1H63W**

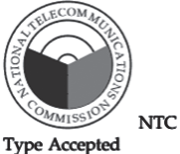

ESD-RCE-2231047

#### **• In Singapore**

#### **For model: BRC1H63W**

Cumple con las normas IMDA N4050-22

#### **• In Taiwan**

#### **For model: BRC1H63W For model: BRC1H63K**

CCAM22LP1770T0

#### **For model: BRC1H63K**

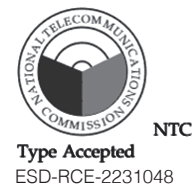

#### **For model: BRC1H63K**

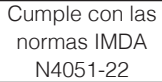

CCAM22LP1771T2

根據 NCC LP0002低功率射頻器材技術規範\_章節3.8.2:

取得審驗證明之低功率射頻器材,非經核准,公司、商號或使用者均不得擅自變更頻率、加大功率 或變更原設計之特性及功能。

低功率射頻器材之使用不得影響飛航安全及干擾合法通信;經發現有干擾現象時,應立即停用, 並改善至無干擾時方得繼續使用。

前述合法通信,指依電信管理法規定作業之無線電通信。

低功率射頻器材須忍受合法通信或工業、科學及醫療用電波輻射性電機設備之干擾。

#### **• In India**

**For model: BRC1H63W**  ETA-SD-20220907695

**For model: BRC1H63K** ETA-SD-20220907698

#### **• In Thailand**

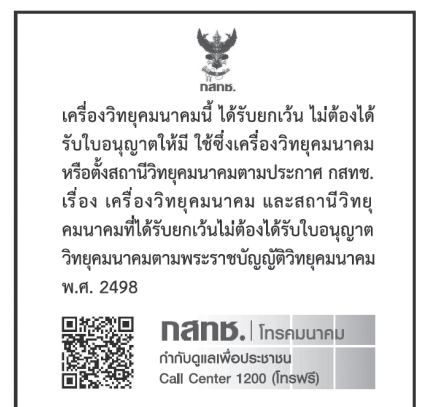

**• In Australia**

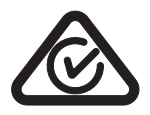

**• In New Zealand**

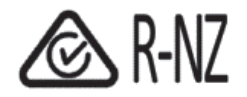

#### **DAIKIN INDUSTRIES, LTD.**

Osaka Umeda Twin Towers South, 1-13-1, Umeda, Kita-ku, Osaka, 530-0001, Japan

EM22A048\_ES [2303] HT